# Microsoft Access 2007 Relationship

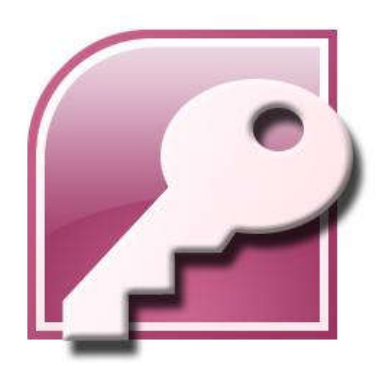

Asst. Prof. Wassana Naiyapo and Kittipitch Kuptavanich Adapted and Reassembled by Prakarn Unachak Department of Computer Science, Faculty of Science, Chiang Mai University

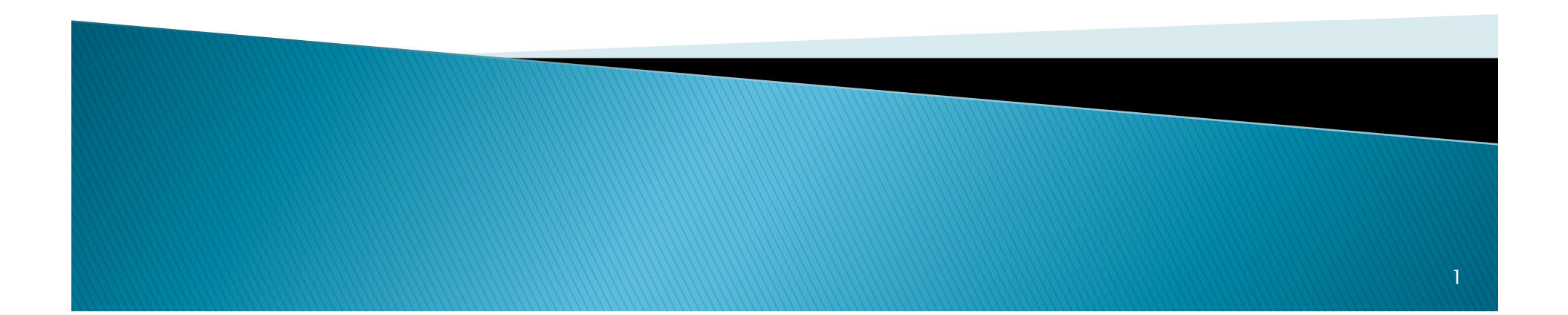

### Data for This Lab

https://goo.gl/XYTc5p https://goo.gl/ShNjmJ

▶ Save the file 13\_student\_class.accdb and 13\_student\_class\_rel.accdb on your computer.

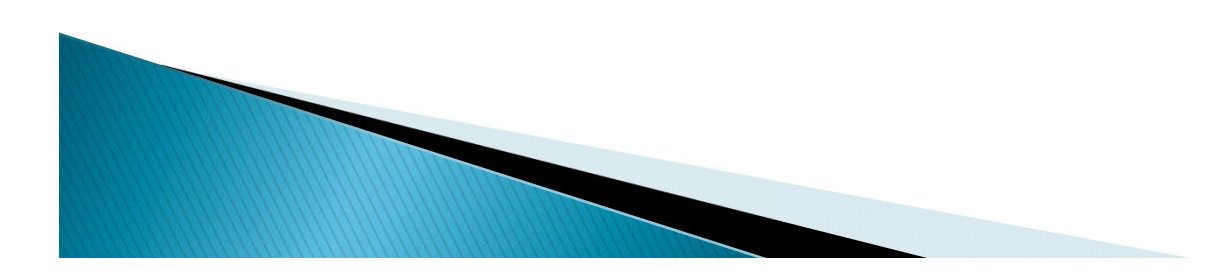

### **Changing Font Size**

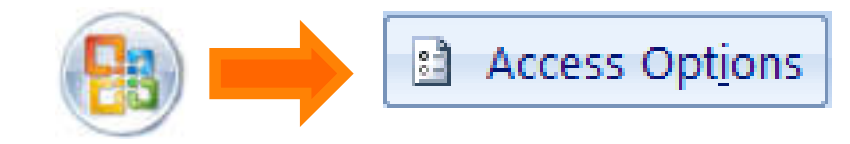

### Query Design

**Access Options** 

#### **Datasheet**

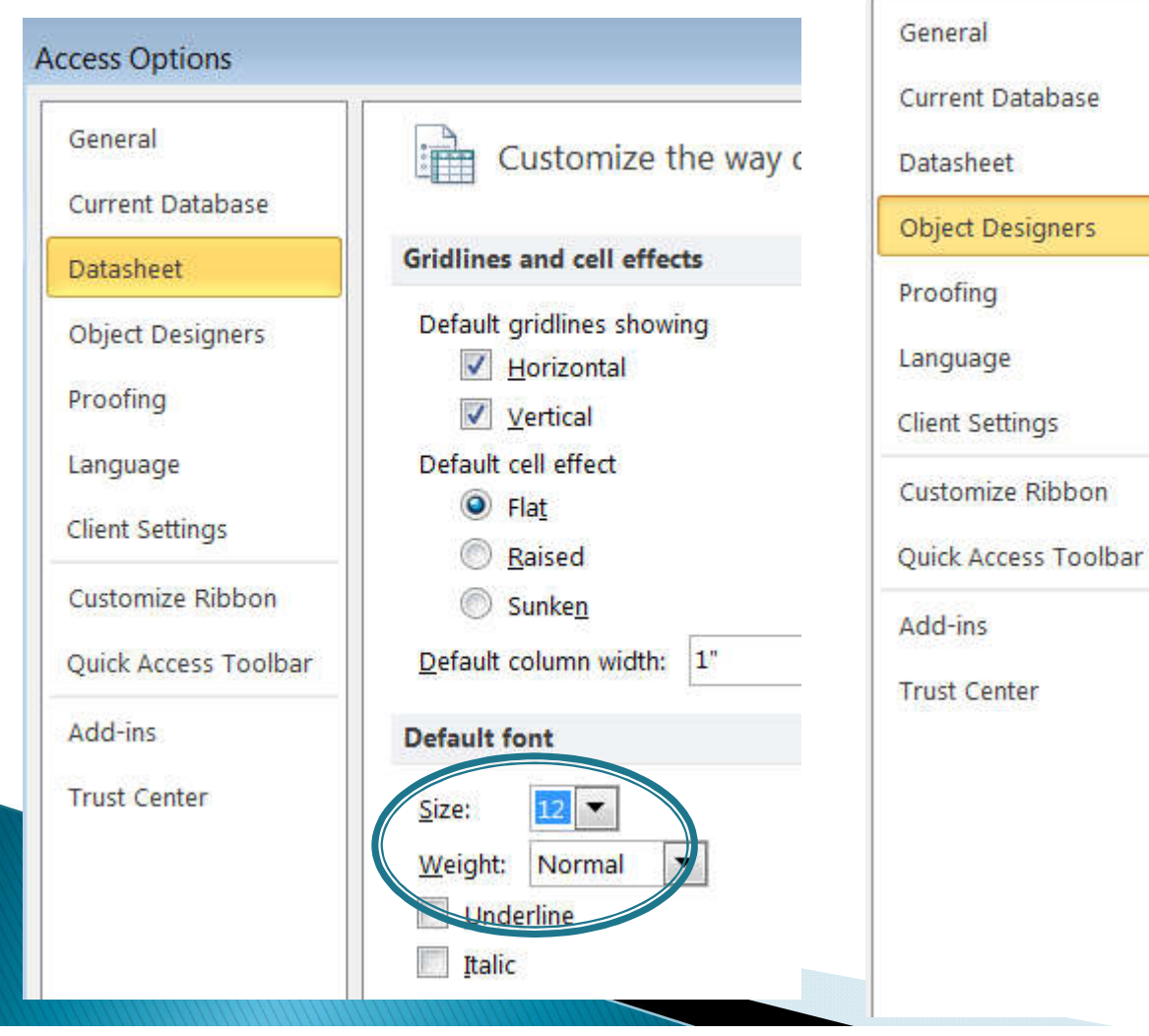

#### Change the default settings for des in d datasheet and layout view. **Table design view**  $\blacktriangledown$ Default field type: Text  $\frac{\star}{\star}$ Default text field size: 255 Default number field size: Long Integer  $\blacktriangledown$ ID;key;code;num AutoIndex on Import/Create: Show Property Update Options buttons **Query design** Show table names Output all fields Enable AutoJoin  $\sqrt{}$ Query design font  $\overline{\phantom{a}}$ Font: Segoe UI  $14$   $\bullet$ Size: SQL Server Compatible Syntax (ANSI 92) This database Default for new databases

### **Review: Relationship**

- Relationship tells you how records in one table relate to record in another table.
	- How different data relate.
- Type of Relationship:
	- One to one (1:1)
	- One to many (1:N)
	- Many to many (M:N)

### One-to-One (1:1)

- ▶ Store Manager
	- Each store is managed by a store manager
	- Each store manager manages only one store

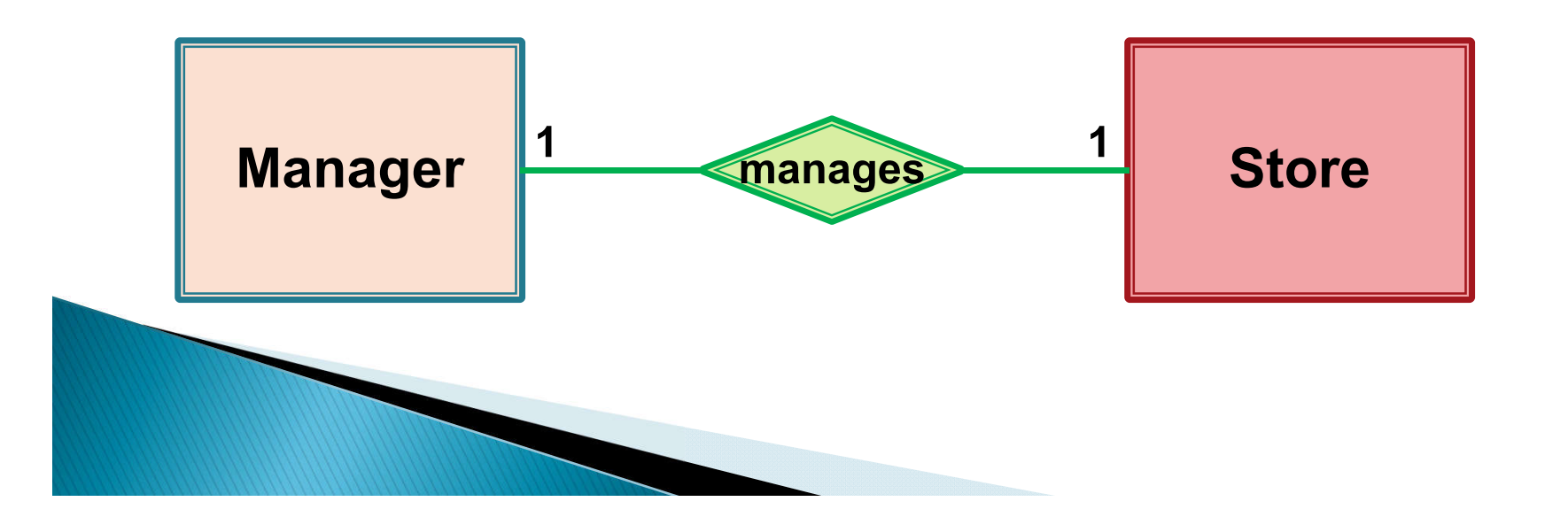

### One-to-Many (1:N)

- ▶ Painter Painting
	- A painter creates many paintings
	- Each painting is painted only by one painter

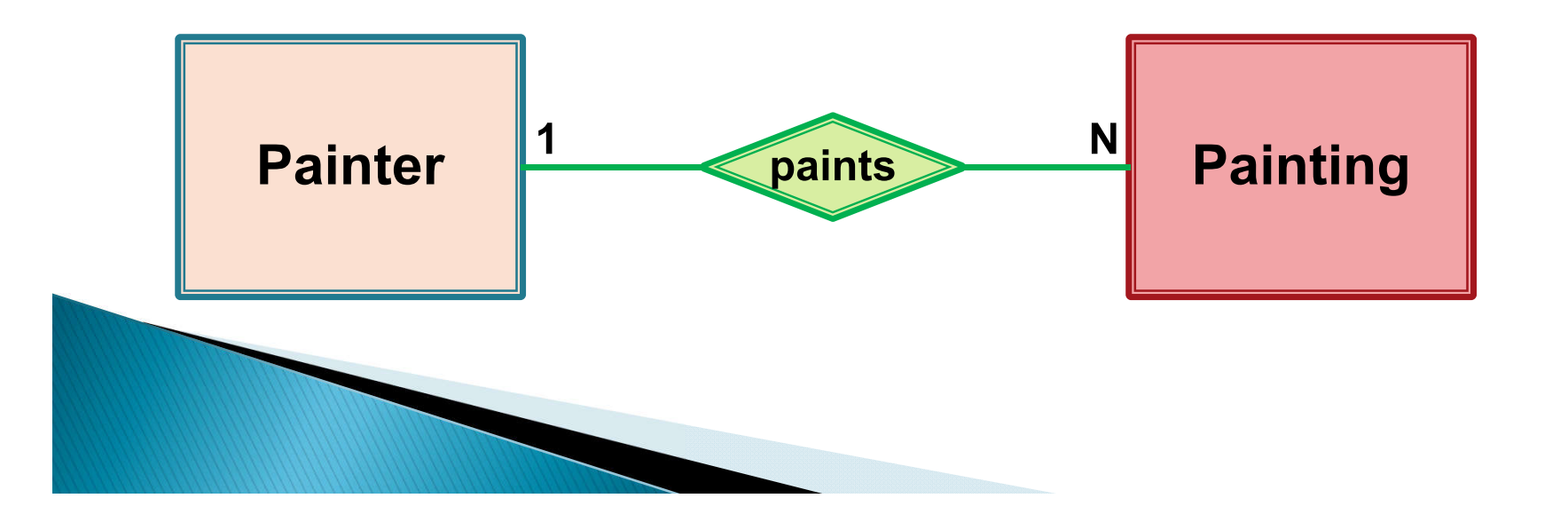

### Many-to-Many (M:N)

- Employee Job Skill
	- An employee may learn many job skills
	- Each job skill may be learned by many employees

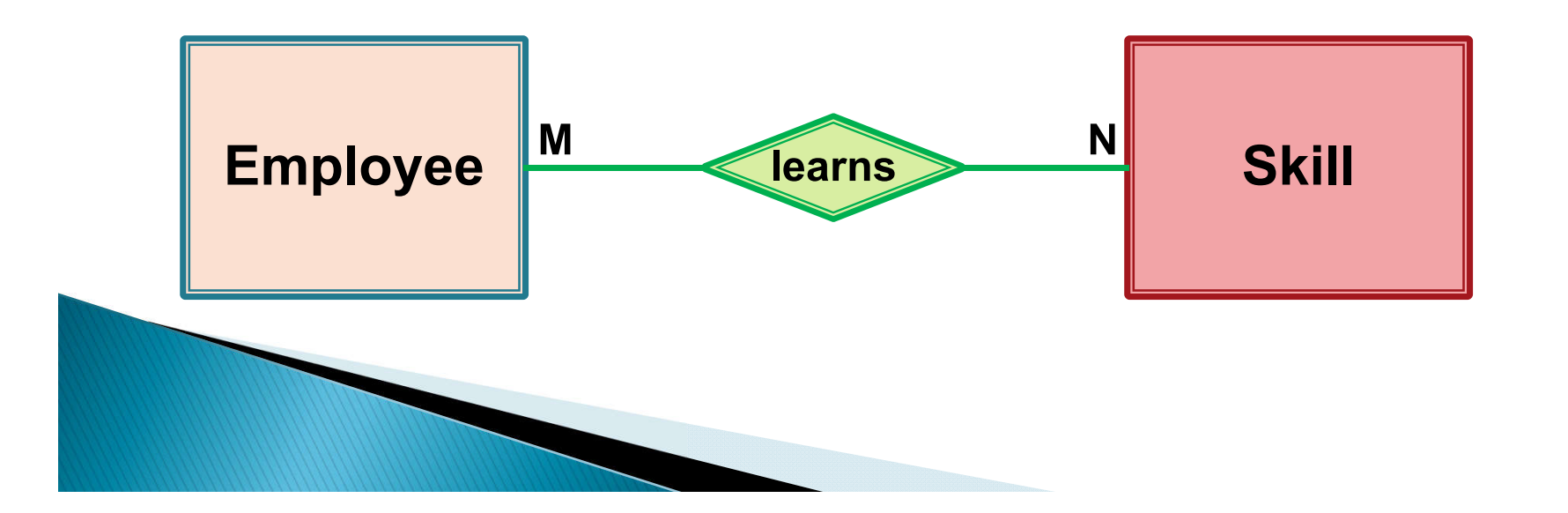

### **Getting Start**

### Now, we will start with 13\_student\_class.accdb

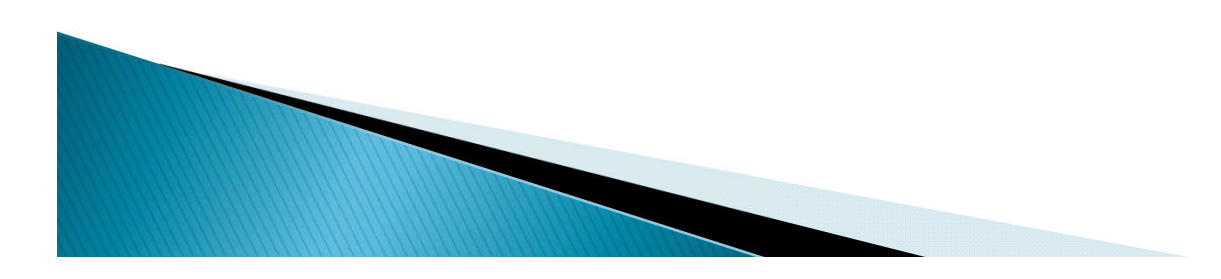

### **Student Table Revisited**

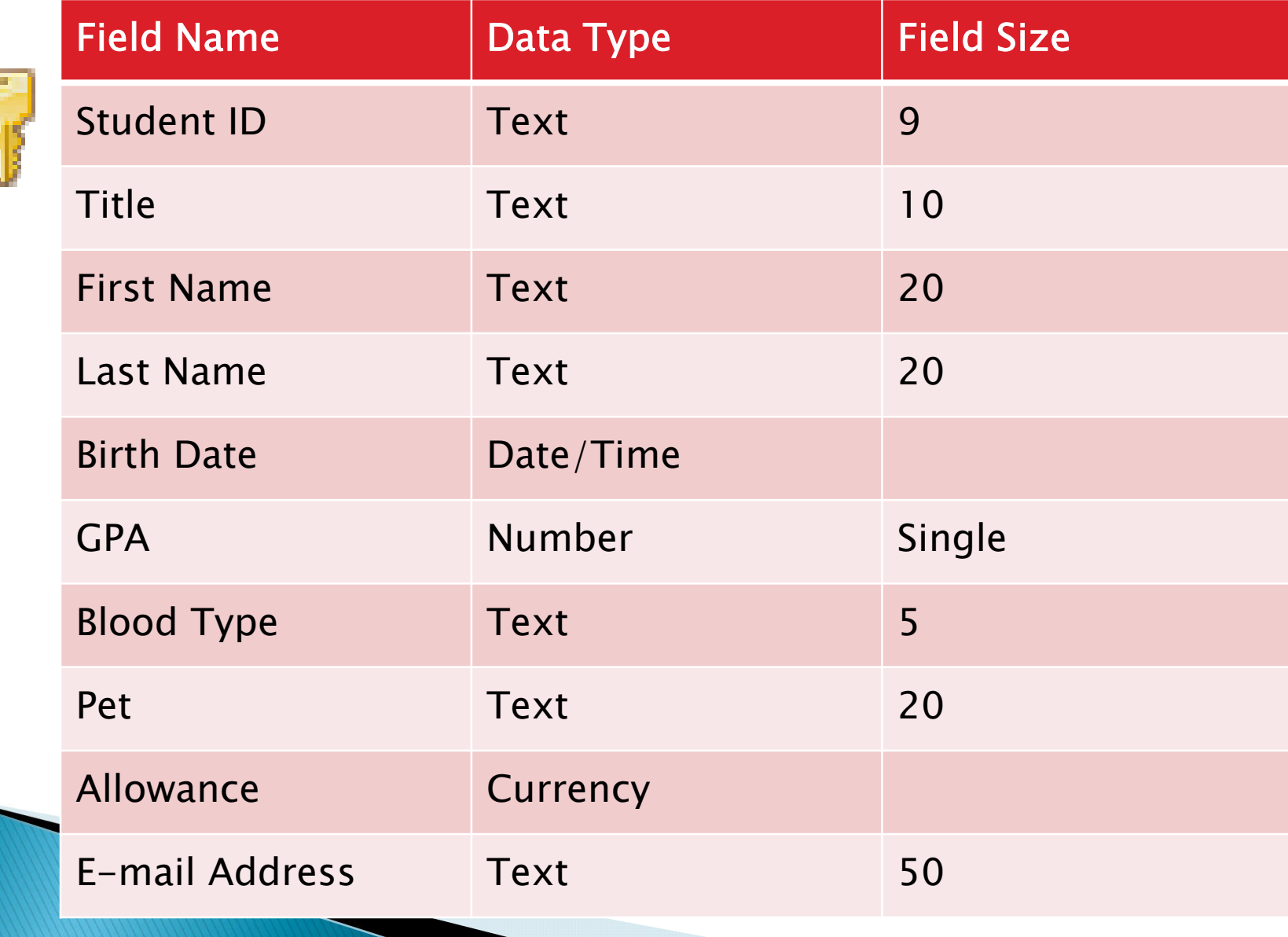

### Student - Advisor

- A Student has only one advisor
- A lecturer can advise many students
- $\triangleright$  1:N or N:1?

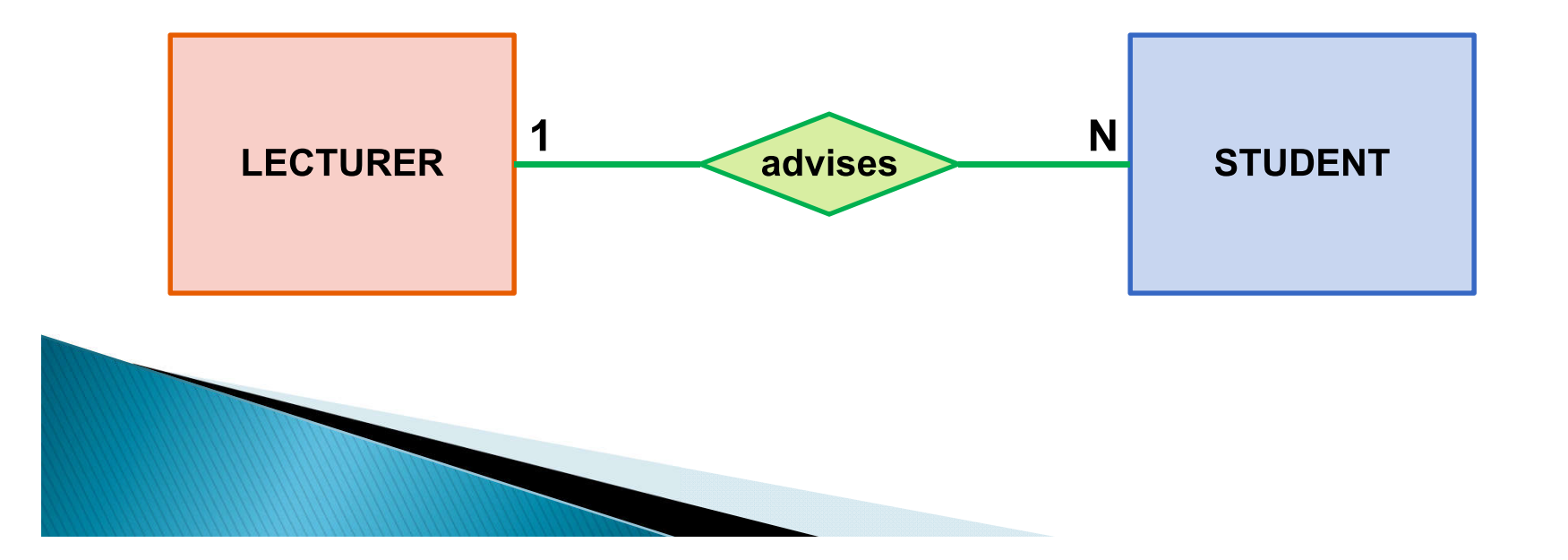

### **Relationship with Foreign Key**

#### ▶ One-to-Many Relationship type.

- Relationship can be created by including a field from the LECTURER table as a new field in STUDENT table. The new field is call a foreign key
- If the relationship is  $1:N$ , the foreign key will always be on the many side.

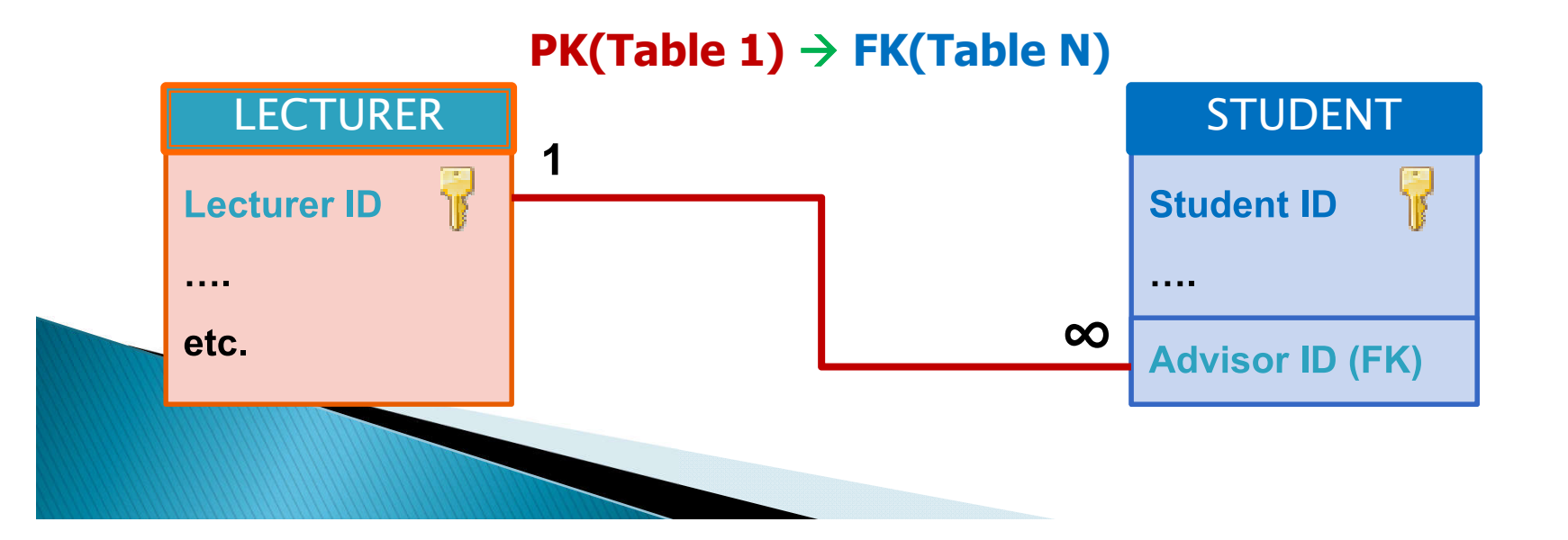

### **Relationship in MS Access**

#### ▶ Between 2 tables, MS Access can only do 1:1 and 1:N (Not N:M).

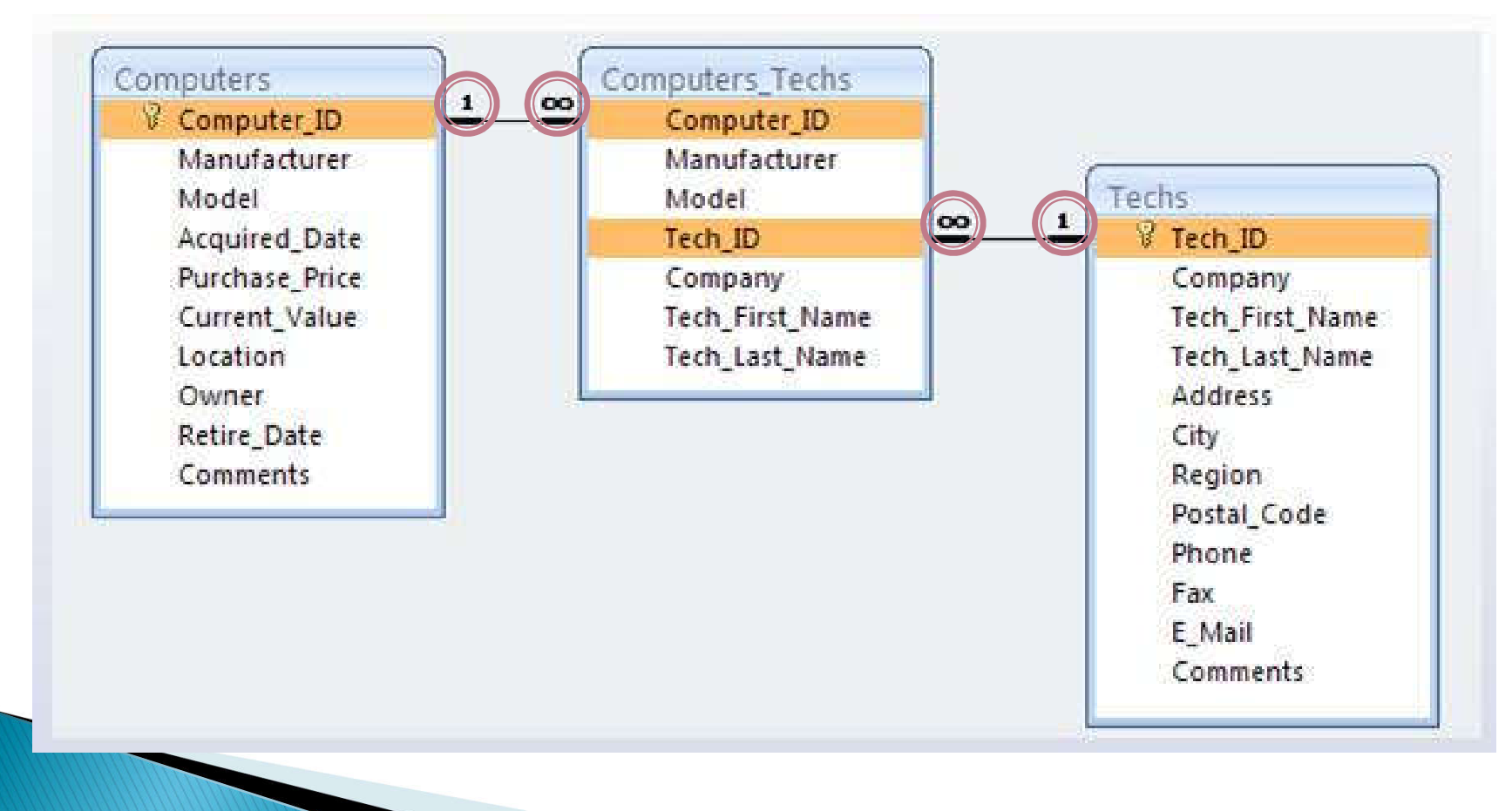

### Restriction

- ▶ In a database, all table names must be unique ◦ Can't have two tables with the same name
- ▶ In a table, all field names must be unique
	- Can't have two columns with the same name.

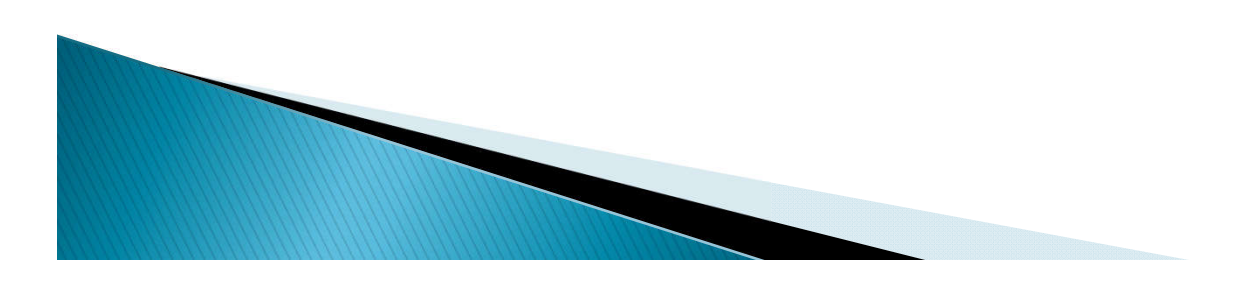

### **Lecturer Table**

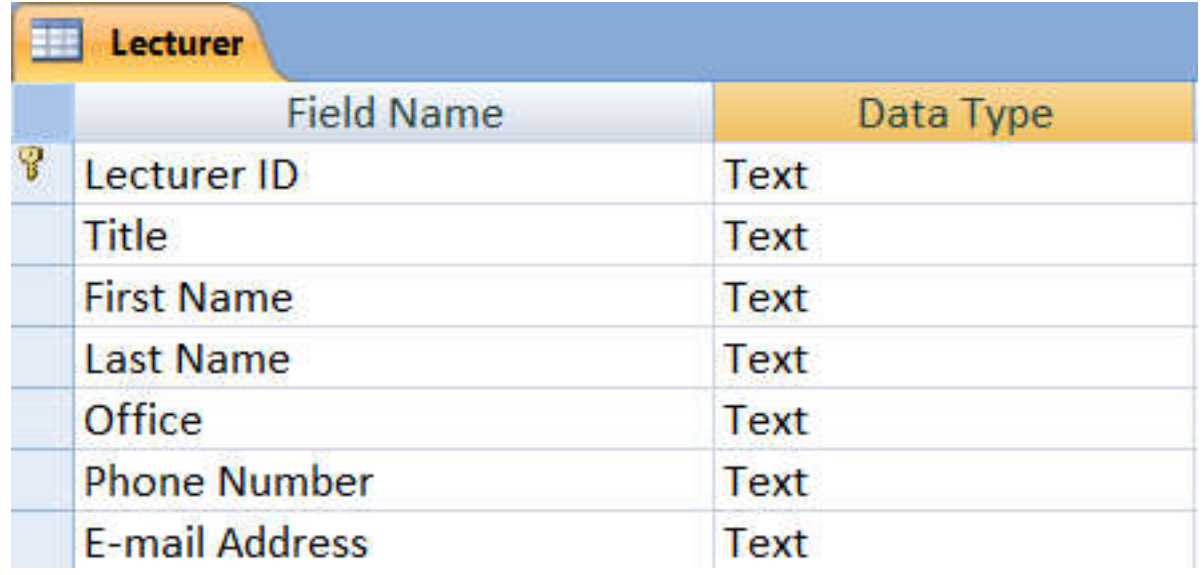

- Right Click -> Design View
	- Which field is the Primary key?
	- What is the Data Type?
	- How do you find the Field Size?

### Creating a Foreign Key (FK)

- ▶ Student Table -> Design View
- Create a new Field called "Advisor.ID"
	- Enter

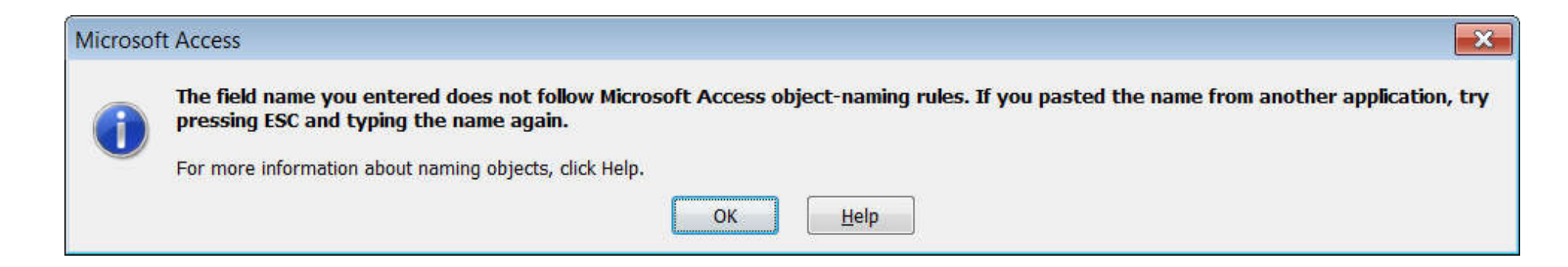

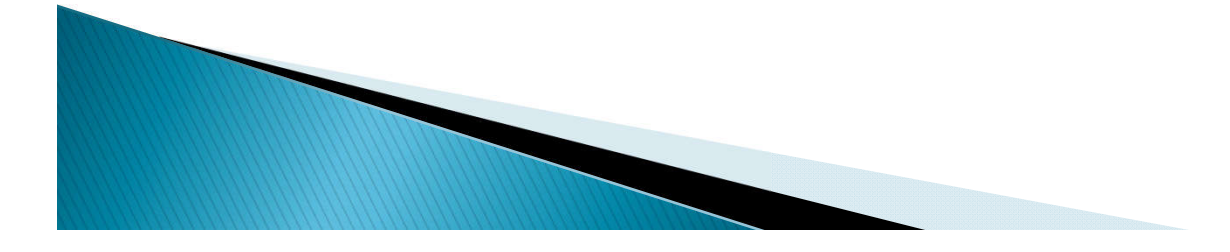

### **Field Name**

- ▶ Can be up to 64 characters long
- Cannot include
	- ! (an exclamation point)
	- $\cdot$  [ ] (brackets)
	- ` (a grave accent)
	- . (a period)
- ▶ Cannot begin with leading spaces

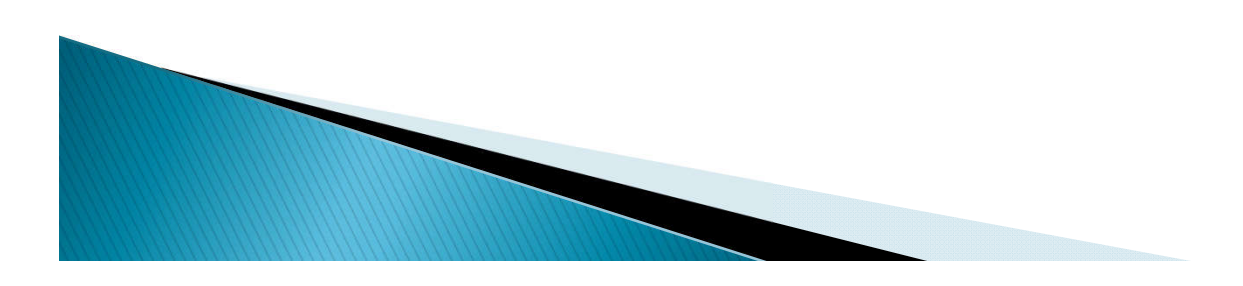

### Creating a Foreign Key (FK)

#### ▶ Create a new Field

- Called "Advisor ID"
- Data Type: "Text"
- Field Size: 8
- Data Type and Size has to be the same as the PK of the related table.
- The field name can be different.

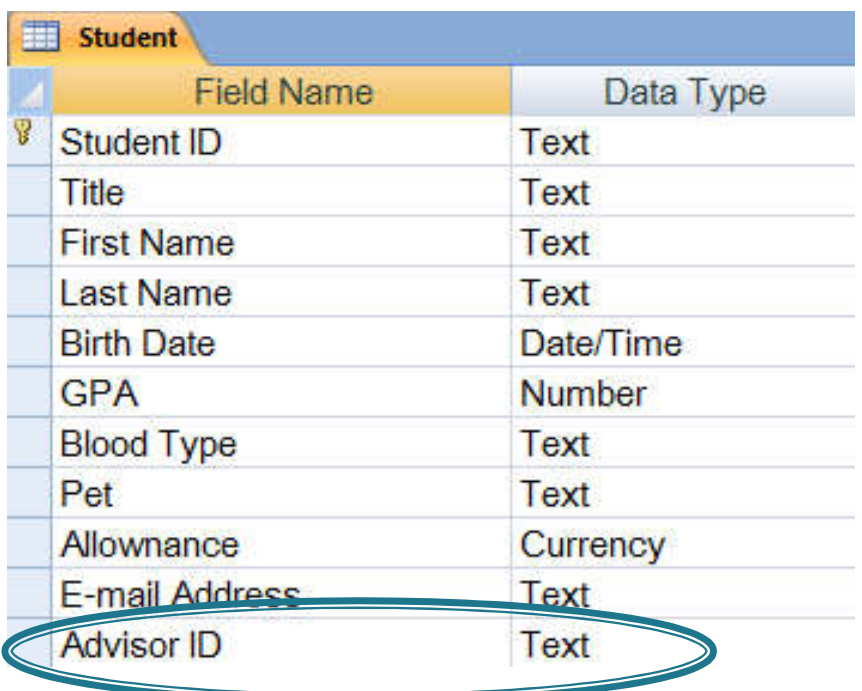

### The "Indexed" Option

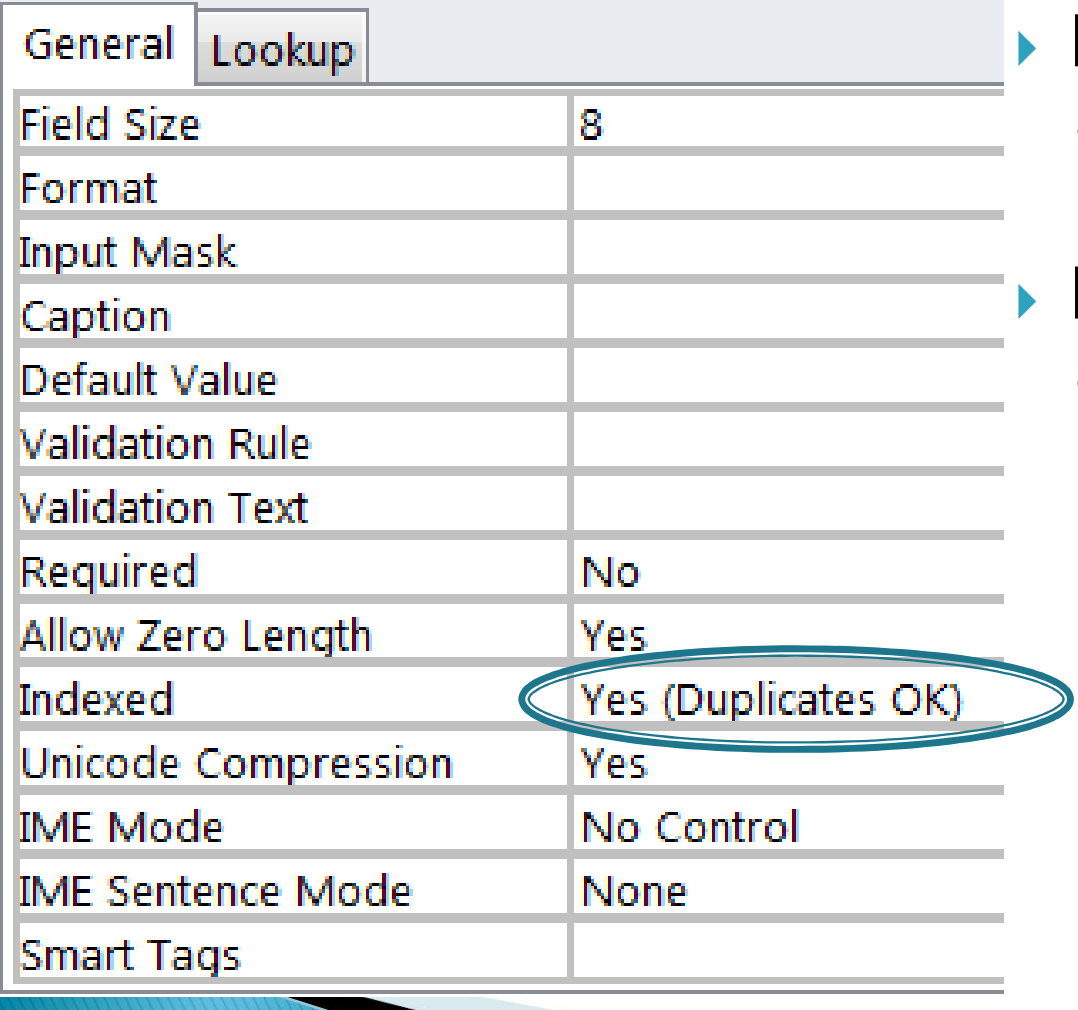

- Duplicates (OK)
	- One-to-Many  $(1:N)$   $\checkmark$
- No Duplicate
	- One-to-One (1:1)

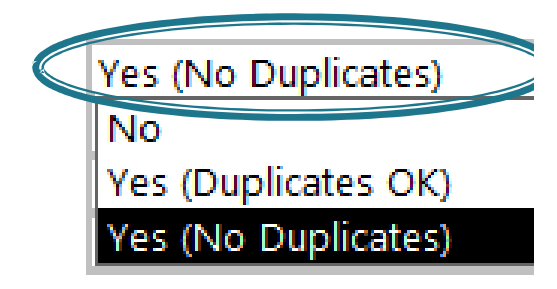

### Creating a Relationship [1.1]

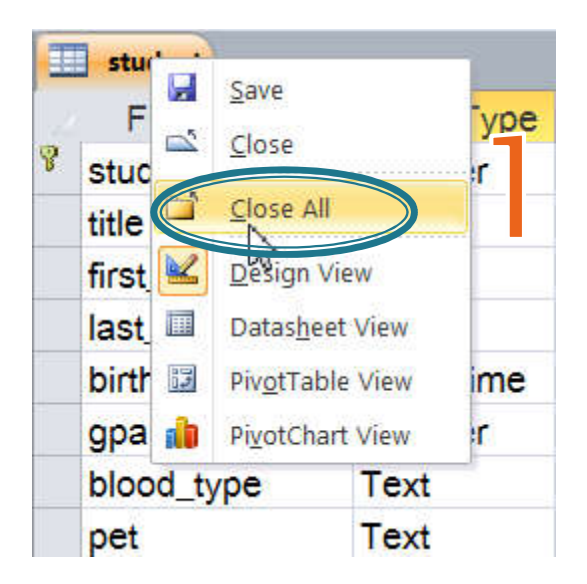

▶ Right Click -> Close All Database Tools ◦ Relationships

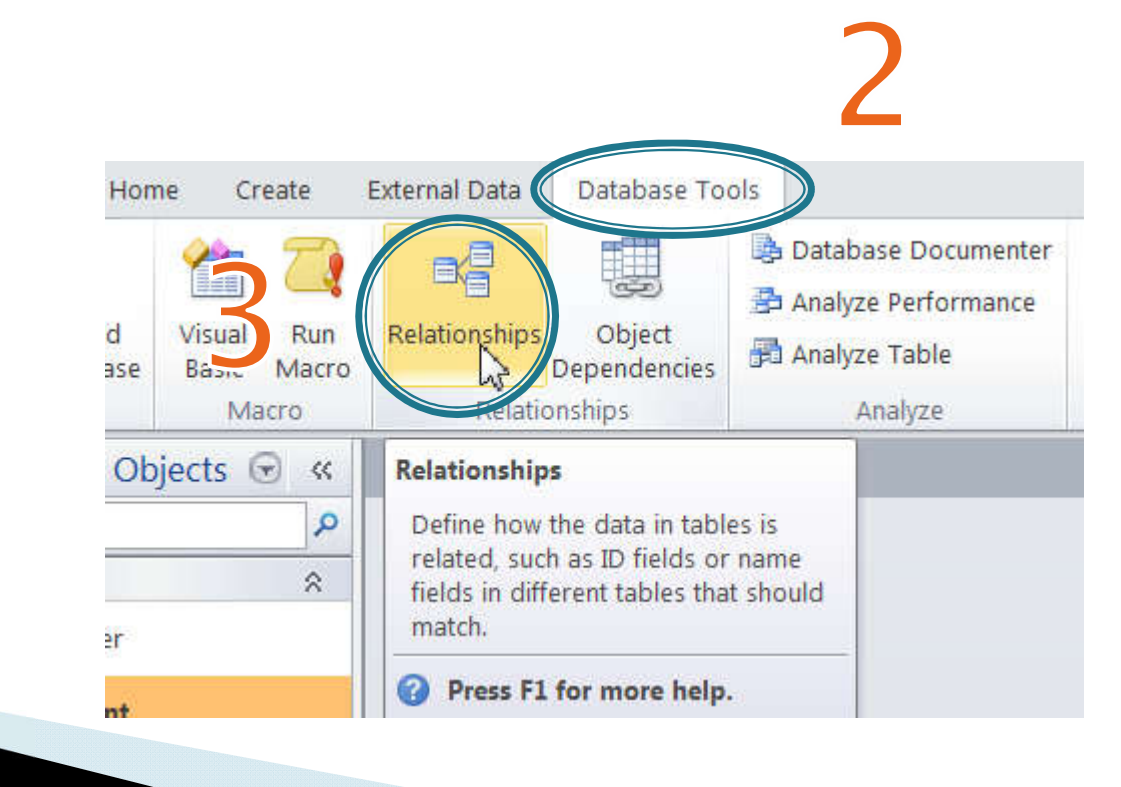

### **Creating a** Relationship  $[1.2]$

- ▶ Adding the tables
	- Click on "Lecturer"
		- · Add
	- Click on "Student"
		- · Add
	- Close

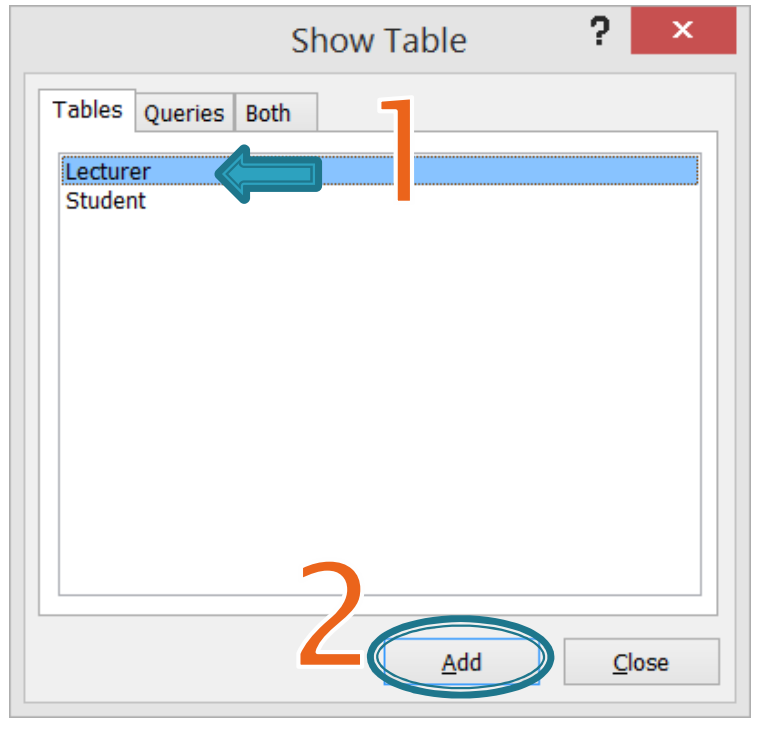

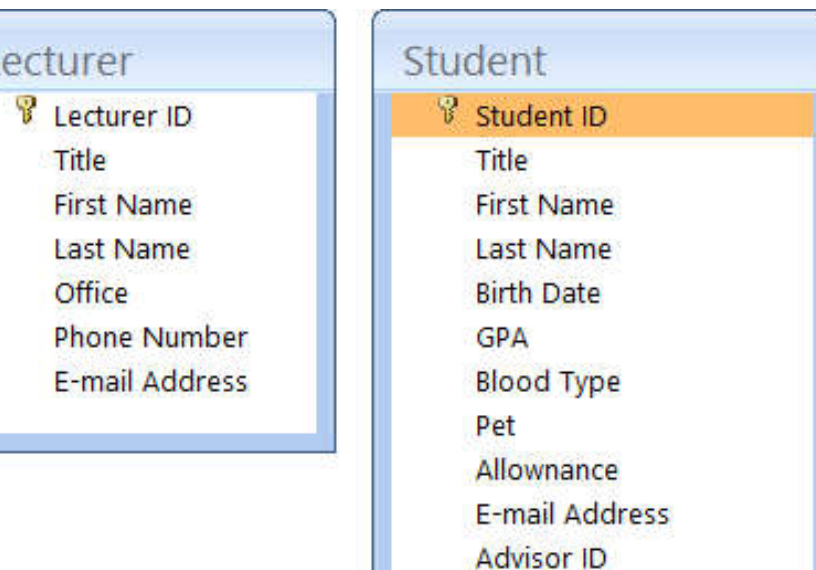

### Creating a Relationship [1.3]

- ▶ Click on "Advisor ID" [Student]
	- Drag and drop on "Lecturer ID" Lecturer]
- ▶ A Dialog Box "Edit Relationship" will show up

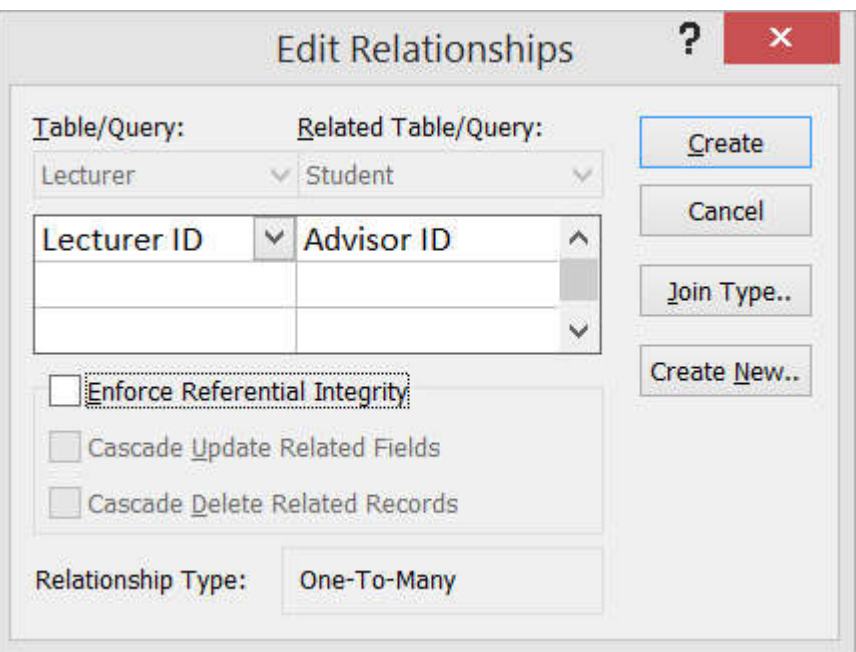

### Creating a Relationship [1.4]

#### ▶ Notice the "One-To-Many" label

- Which table is on which side?
- What if we reverse the dragging direction?  $(lecturer_id \rightarrow advisor_id)$
- ▶ The table on the "One" label of the relationship is always on an electre Related Records the left (with the PK)

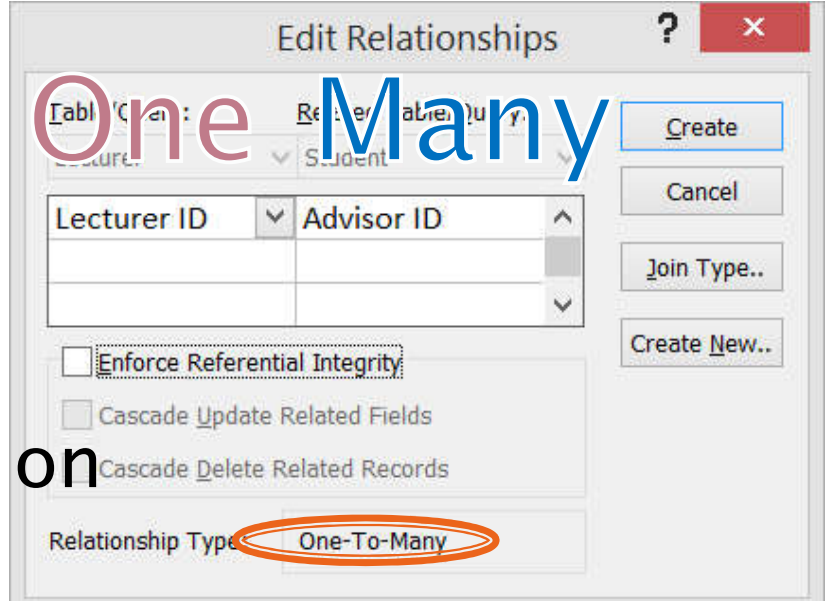

▶ The table on the "Many" label is always on the right (with the FK)

### Creating a Relationship [1.5]

#### ▶ Click "Create"

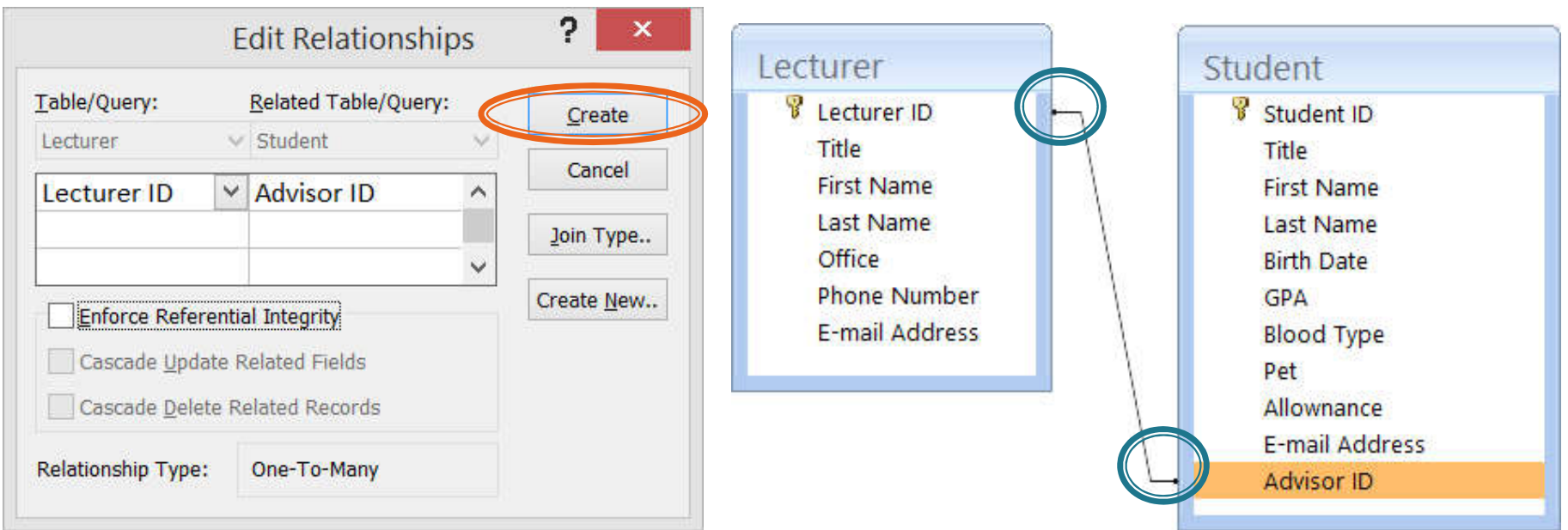

#### ▶ Now we have a relationship

◦ Notice that the  $1:N$  (or  $1:∞$ ) is missing

### **Removing a Relationship**

#### ▶ Click on the line and then "Delete"

◦ Click "Yes"

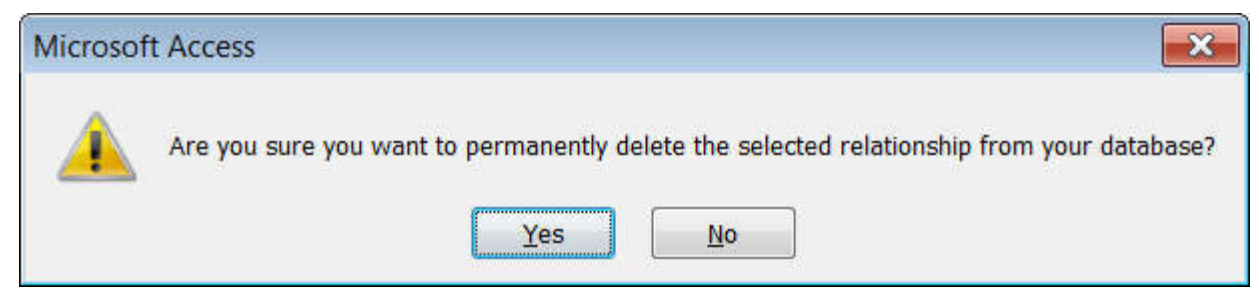

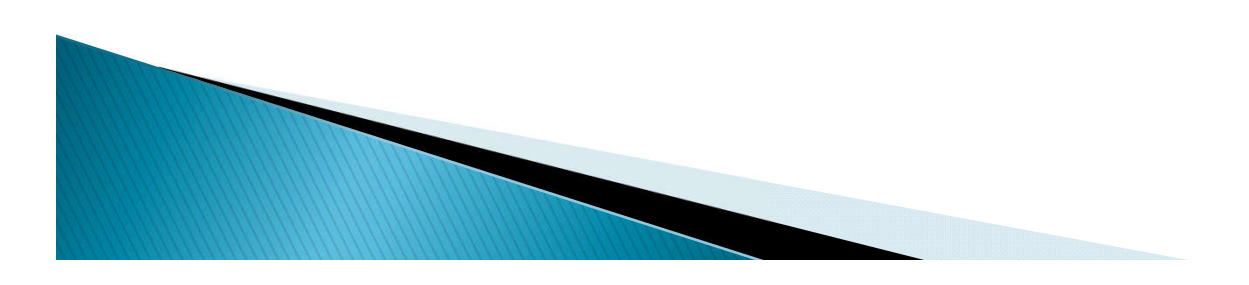

### Creating a Relationship [2.1]

### We can also create a Relationship by using the "Edit Relationship" button

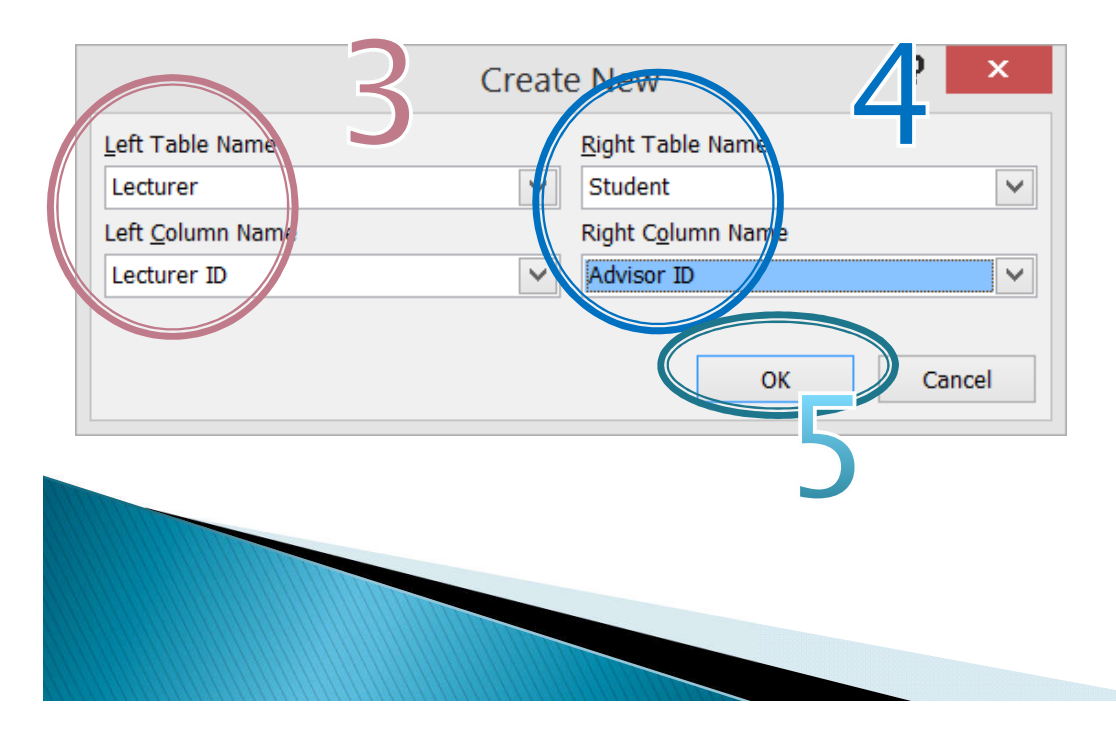

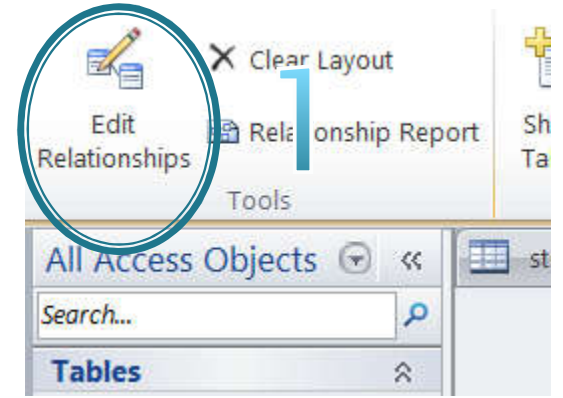

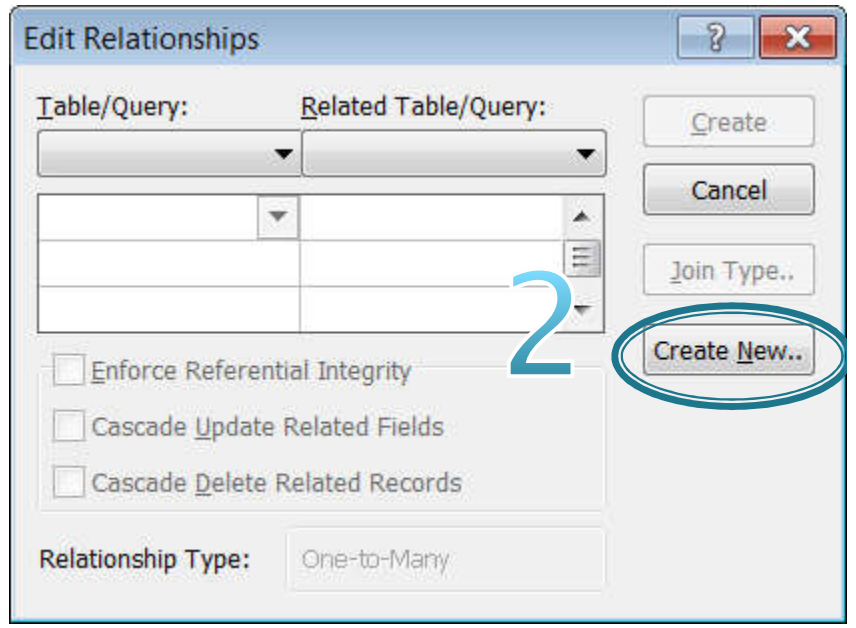

### Creating a Relationship  $[2.2]$

- ▶ Enforce Referential Integrity
	- The value in FK field has to map to a valid PK in another table
- Cascade Update Related Field
	- If Lecturer ID is changed all related records in the Student table will get updated.

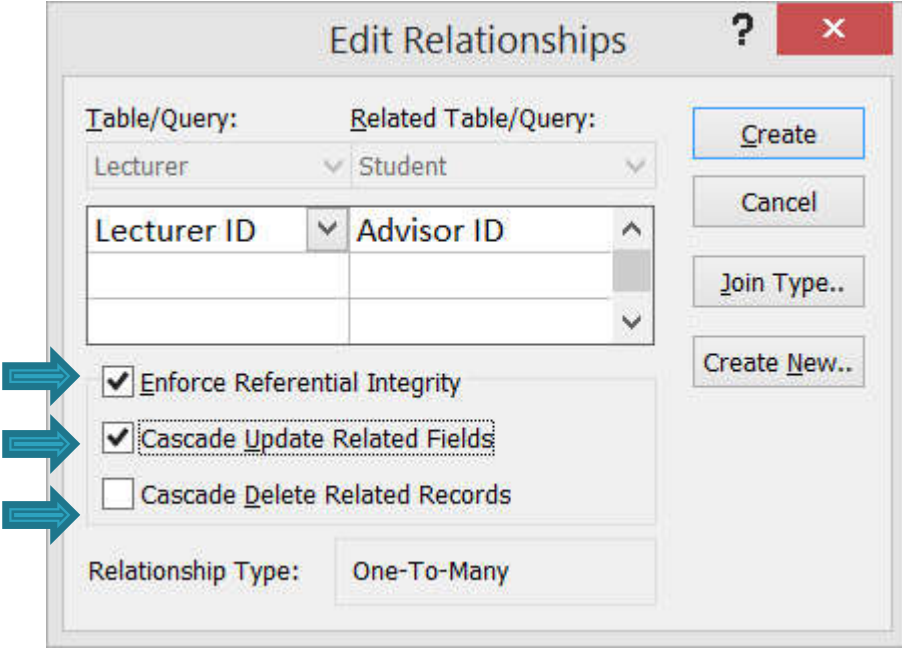

- **Cascade Delete Related Field**
	- **If any record in the Lecturer table is deleted the related records in the Student table**

**will also be deleted**

### **Creating a Relationship [2.3]**

**▶ In this lab we check all 3 options Now we have Relationship1:N** 

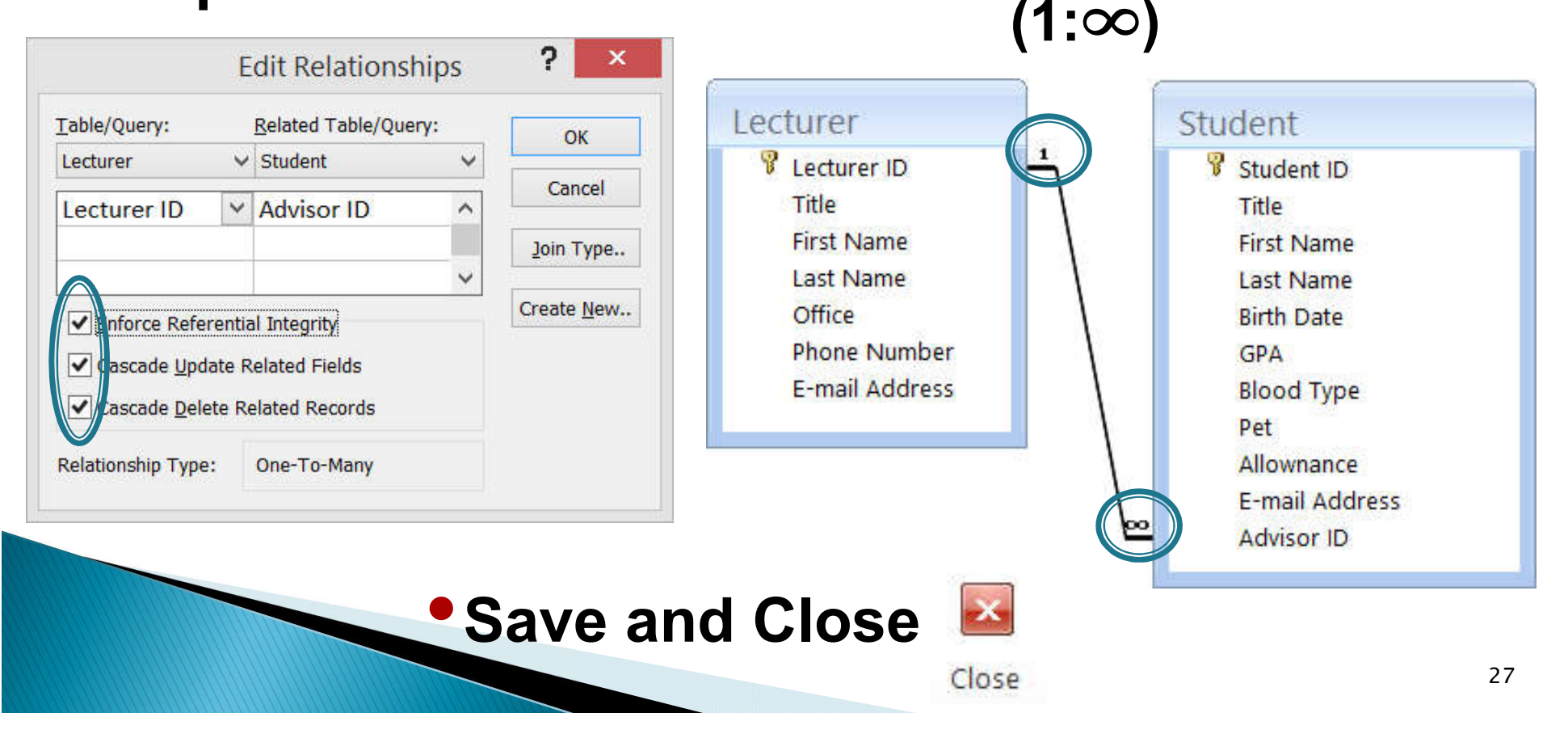

### **Assigning Relationship [1]**

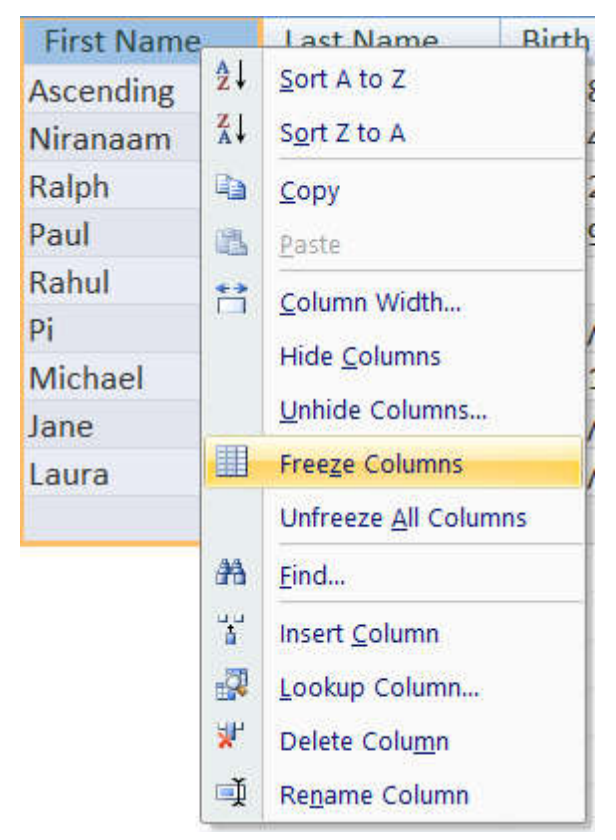

- ▶ Open the student table
	- Right Click on First Name
		- Freeze Columns
	- Then we move to Advisor ID

### **Assigning Relationship [2]**

- $\blacktriangleright$  Fill in the following data
- a dialog box saying "a related record is required" will show if entering wrong data
	- Save & Close

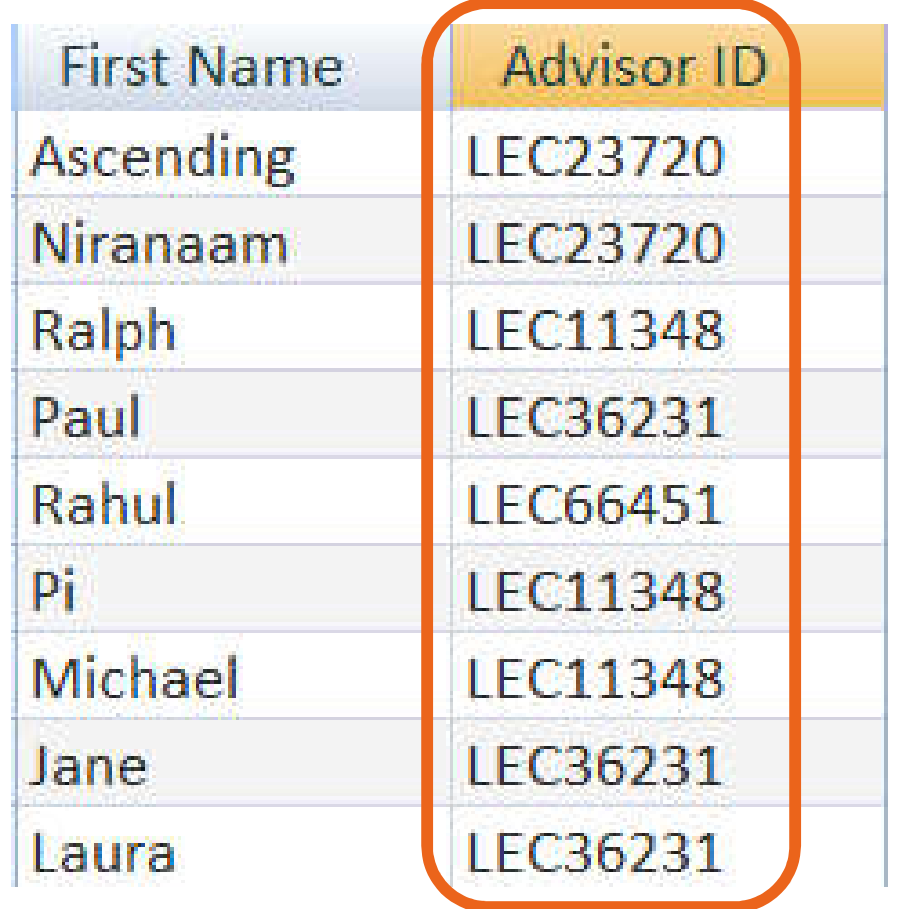

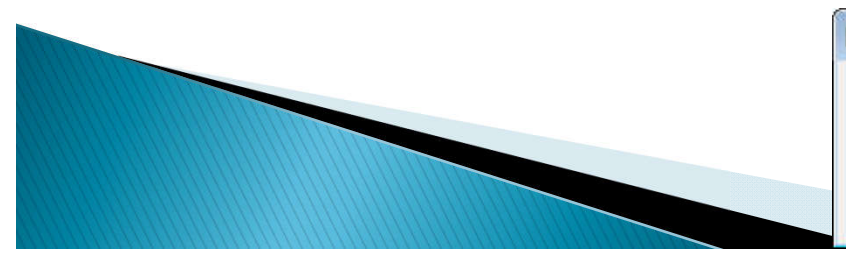

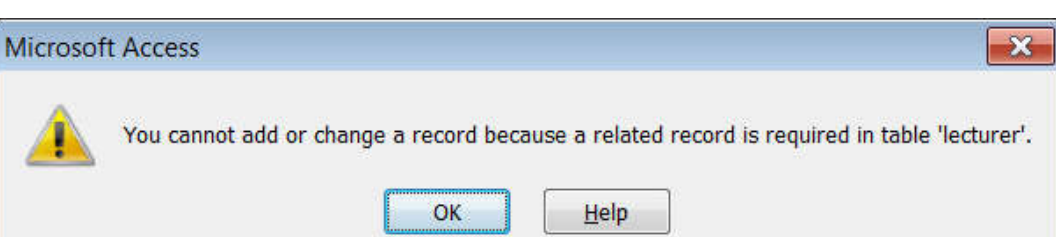

### **Assigning Relationship [3]**

- $\blacktriangleright$  In the lecturer table
	- $\circ$  By clicking on the plus sign  $(+)$  at the front of each record, the related records from the student table will unfold.

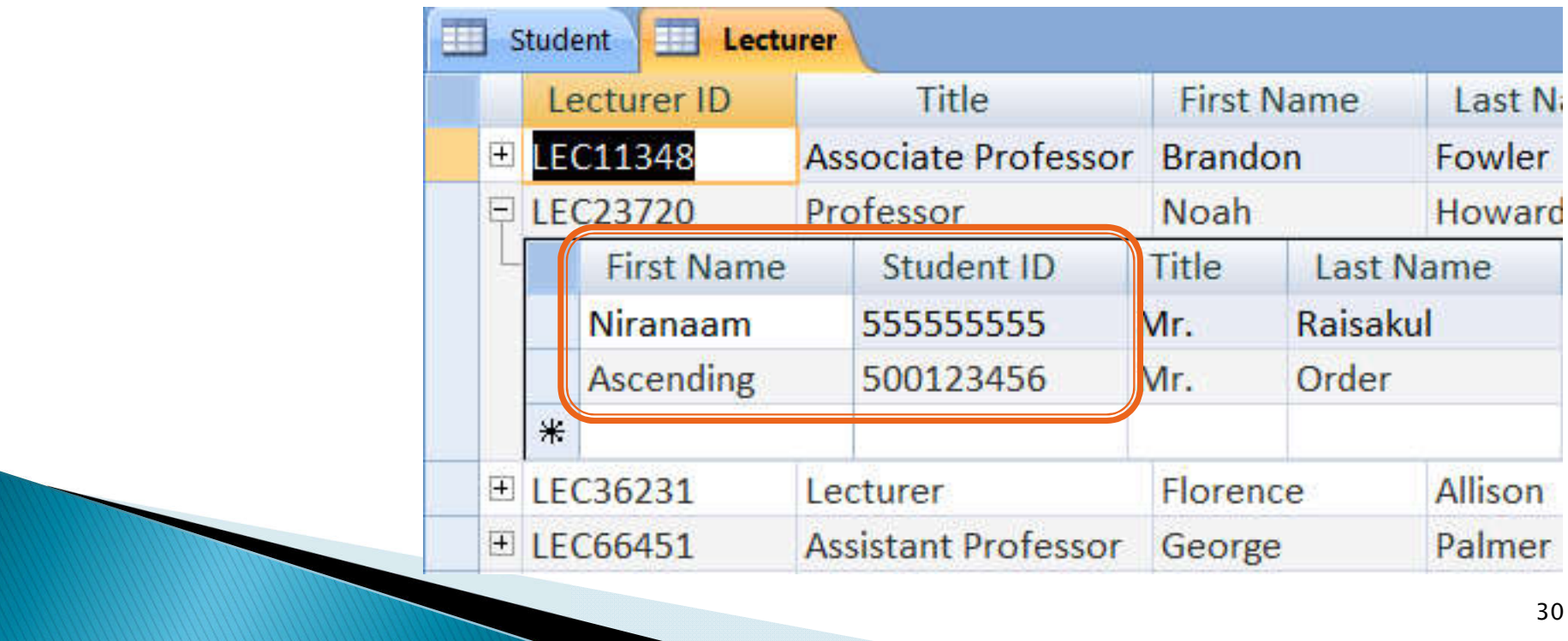

## **Cascading Update**

#### ▶ Now change "LEC11348" to "LEC11349"

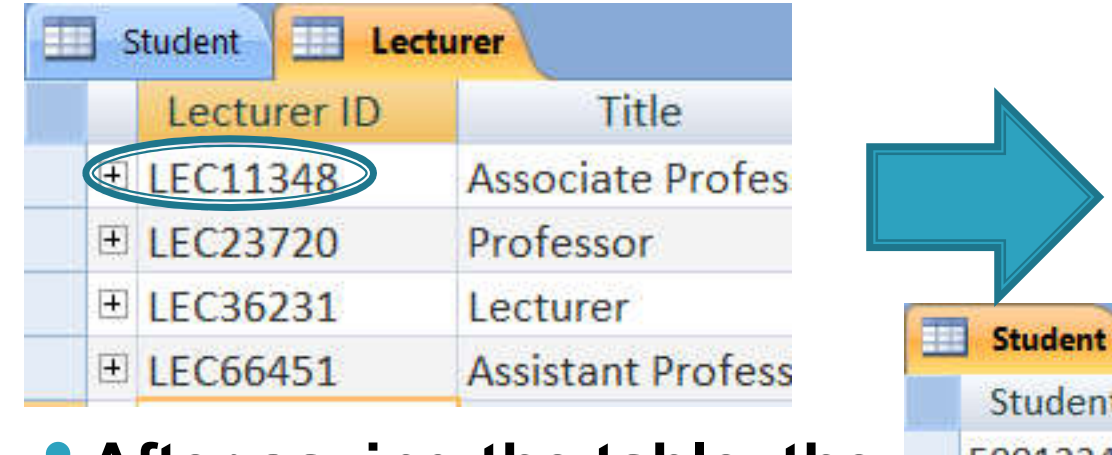

#### • **After saving the table, the related records in the student table also change**

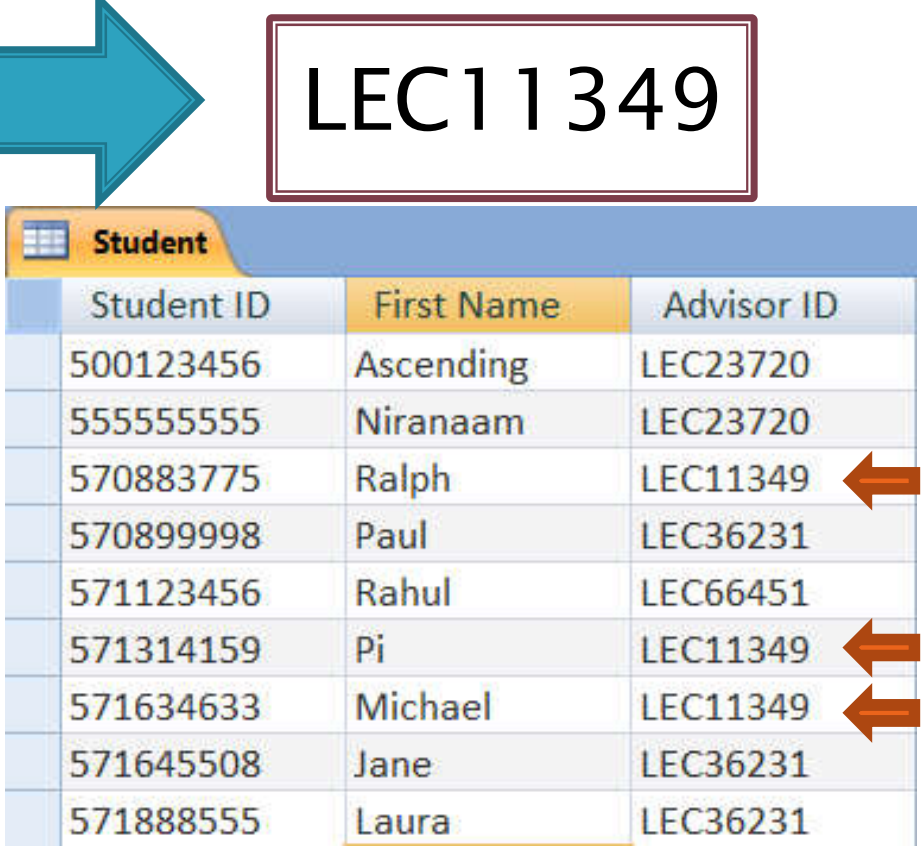

### **Cascading Delete [1]**

- ▶ Delete the Record with  $PK = LEC66451$ 
	- Notice the related Student Record (Rahul)

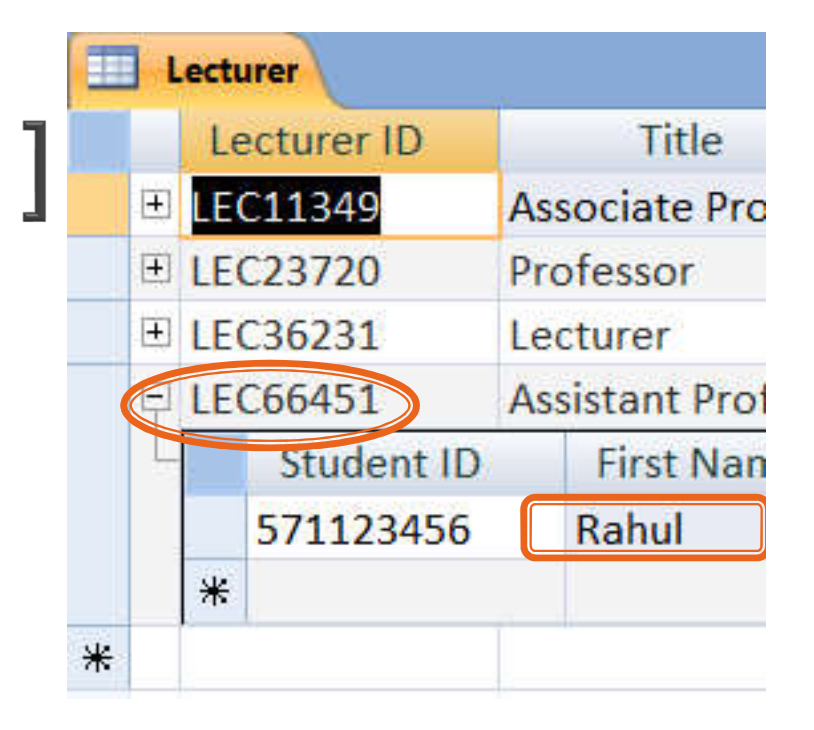

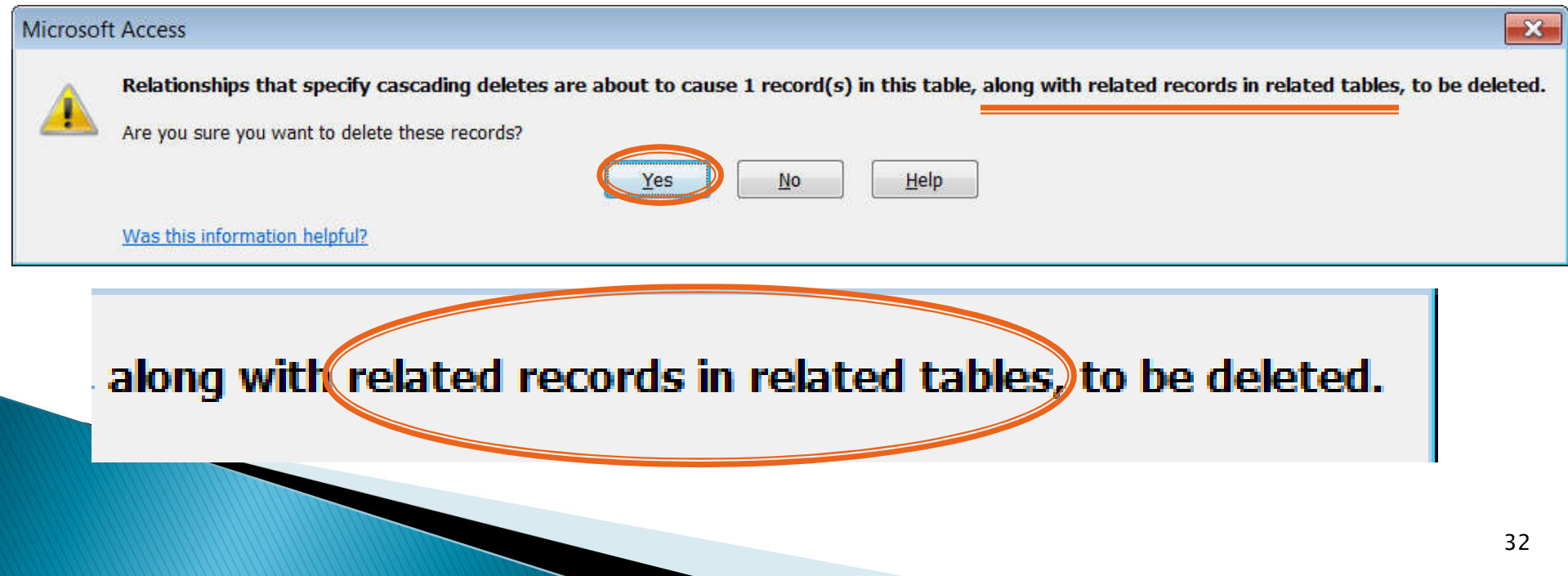

### **Cascading Delete [2]**

▶ Now the related record is also deleted

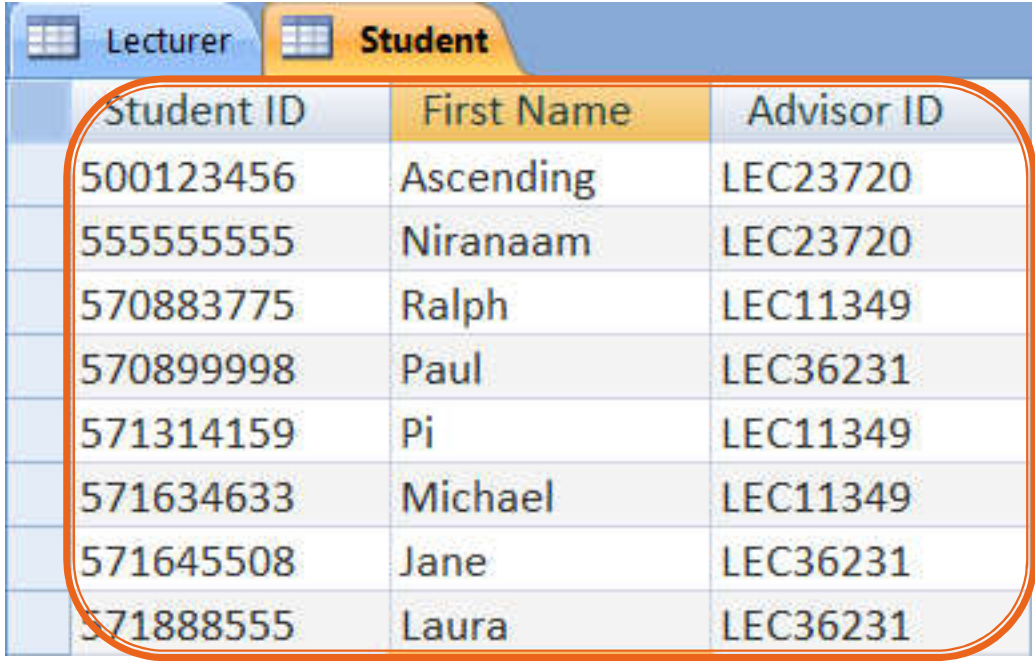

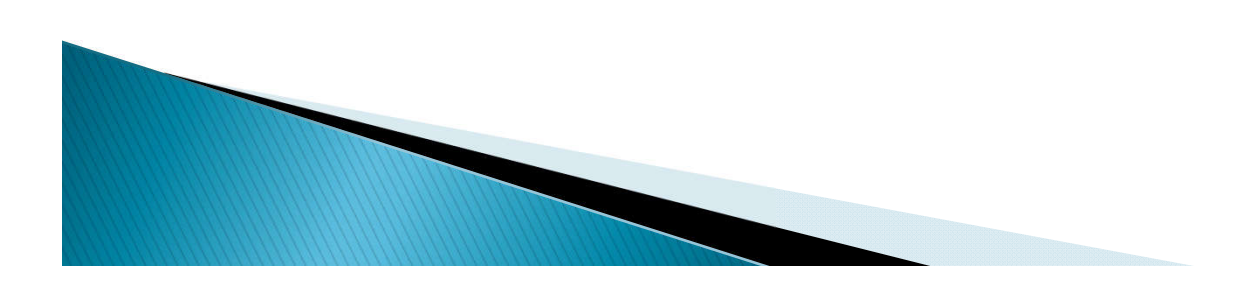

### **Creating a Query**

- ▶ To create a query: at the Show Table dialog box, add only the tables related to the query.
	- If the query involves data in Student table only without referring to the Lecturer table, add only the Student table

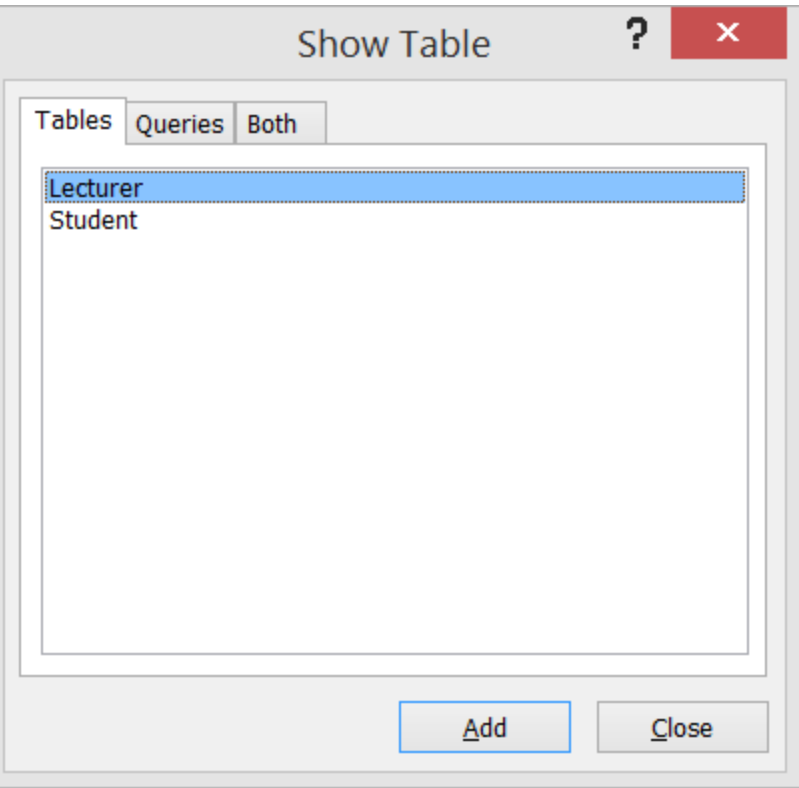

### **Query Practice V**

- ▶ Create a query to find all female students and male students from the Faculty of Law(20)
	- Showing
		- Names, student ID, and GPA
	- Sorted by GPA (ascending)
	- Need wildcard (? and \*)

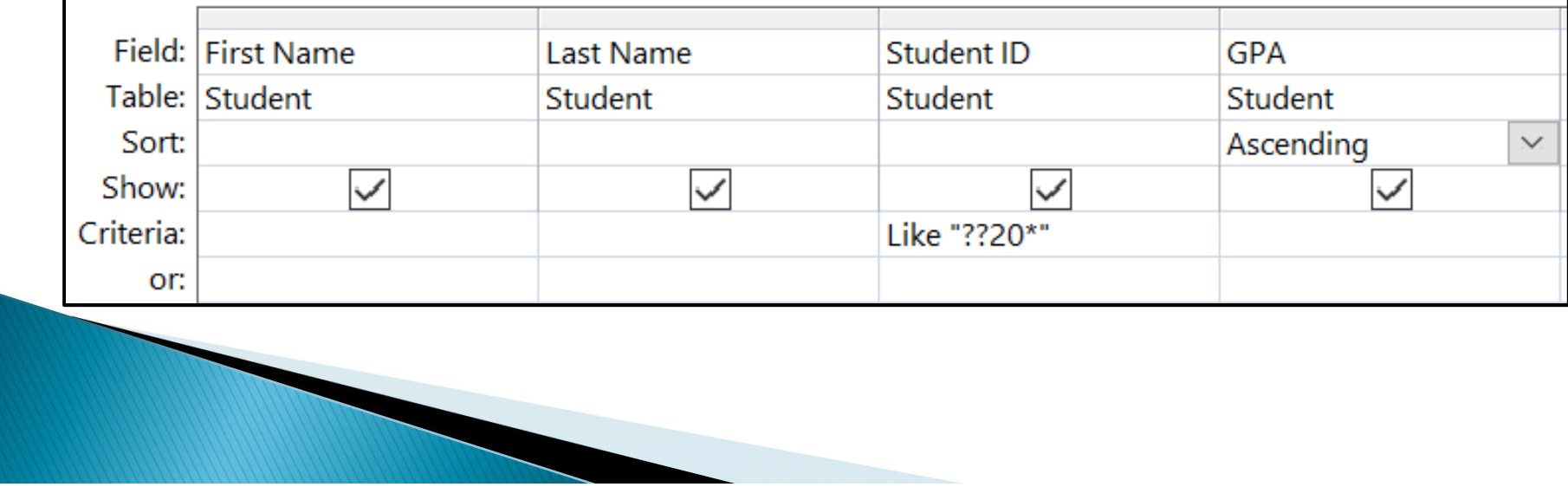

### **Creating a Query [2]**

 $\blacktriangleright$  If querying involves data in the lecturer table, we Lecturer | Student Query1 need to add the Lecturer Lecturer

table also.

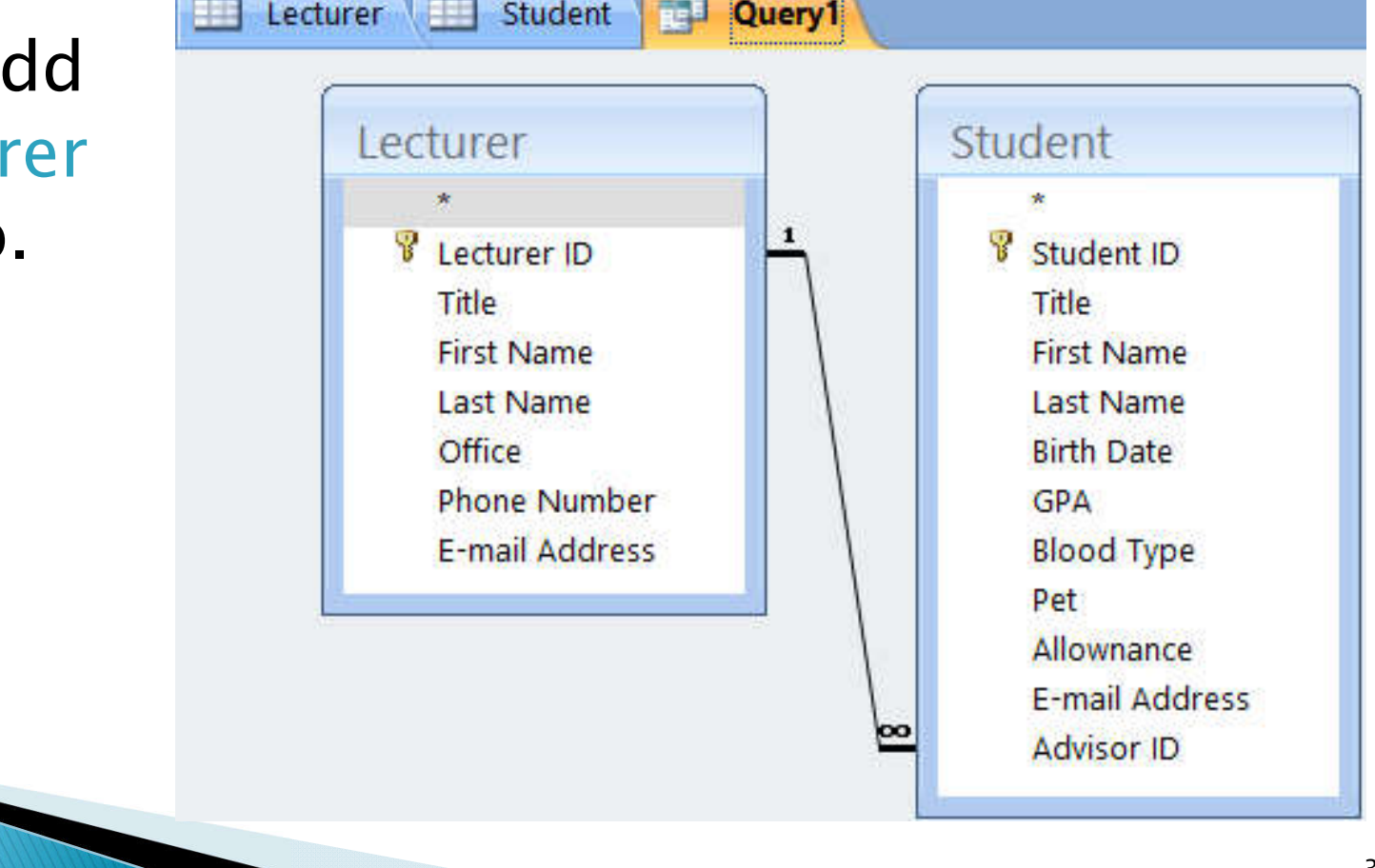

### **Query Practice VI**

- ▶ Create a query to list the name of students whose advisors are professors
	- Showing student ID, name, and GPA
	- Sorted by last name descending

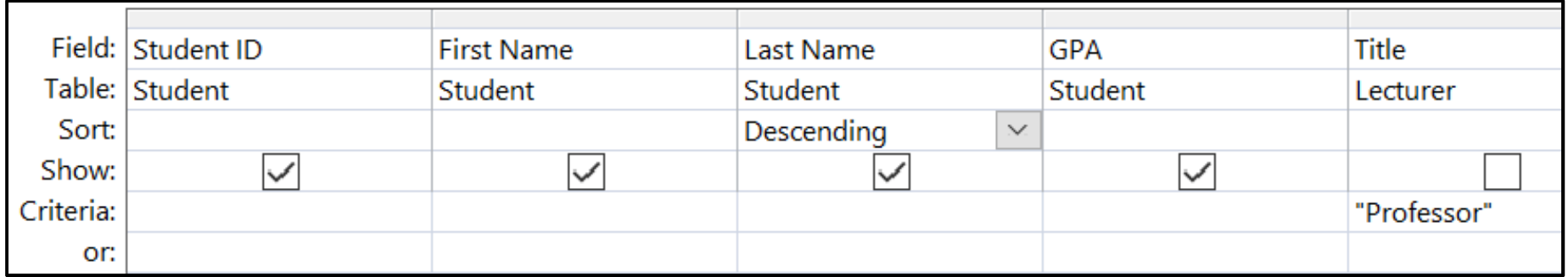

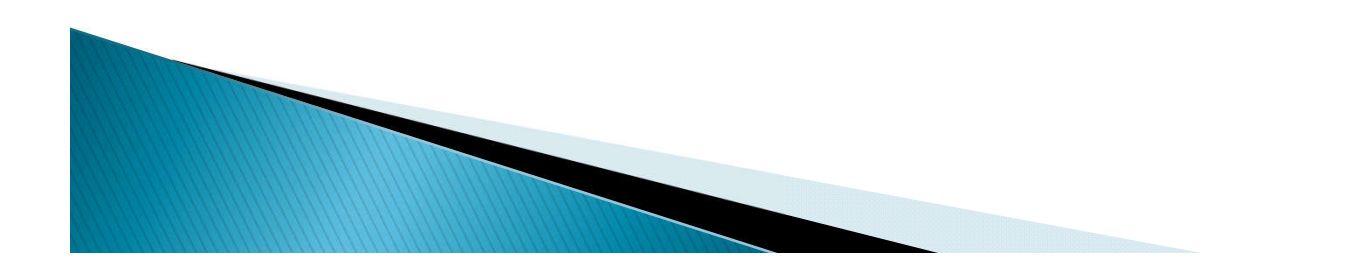

### **Query Practice VII**

- ▶ Create a query for students with GPA higher than 2.75 and having advisors w/ office in building 4 (Office:A4XX)
	- Showing (Students') Name, and the advisors' office number and GPA
	- Remember wildcard? (\* and ?)

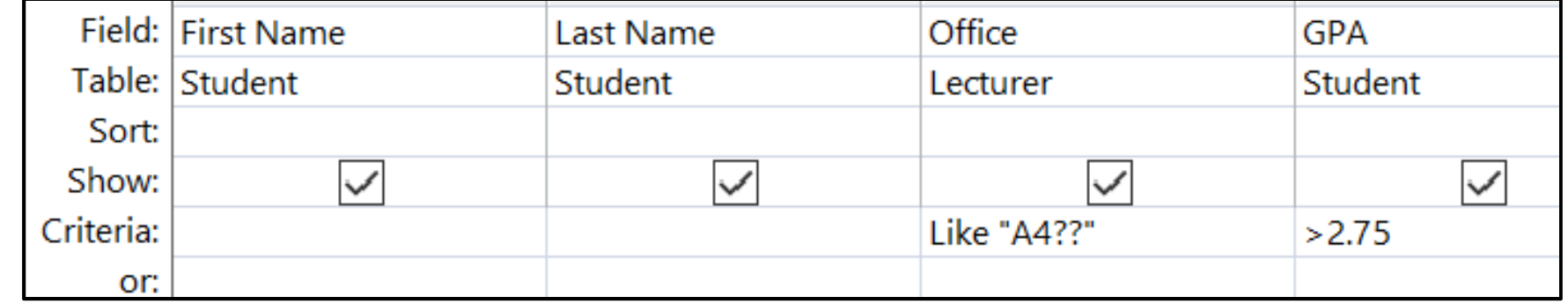

### Many-to-Many Relationship

- ▶ Need to create an intermediate table to handle the relationship
- In 13\_Students\_Class\_rel.accdb:

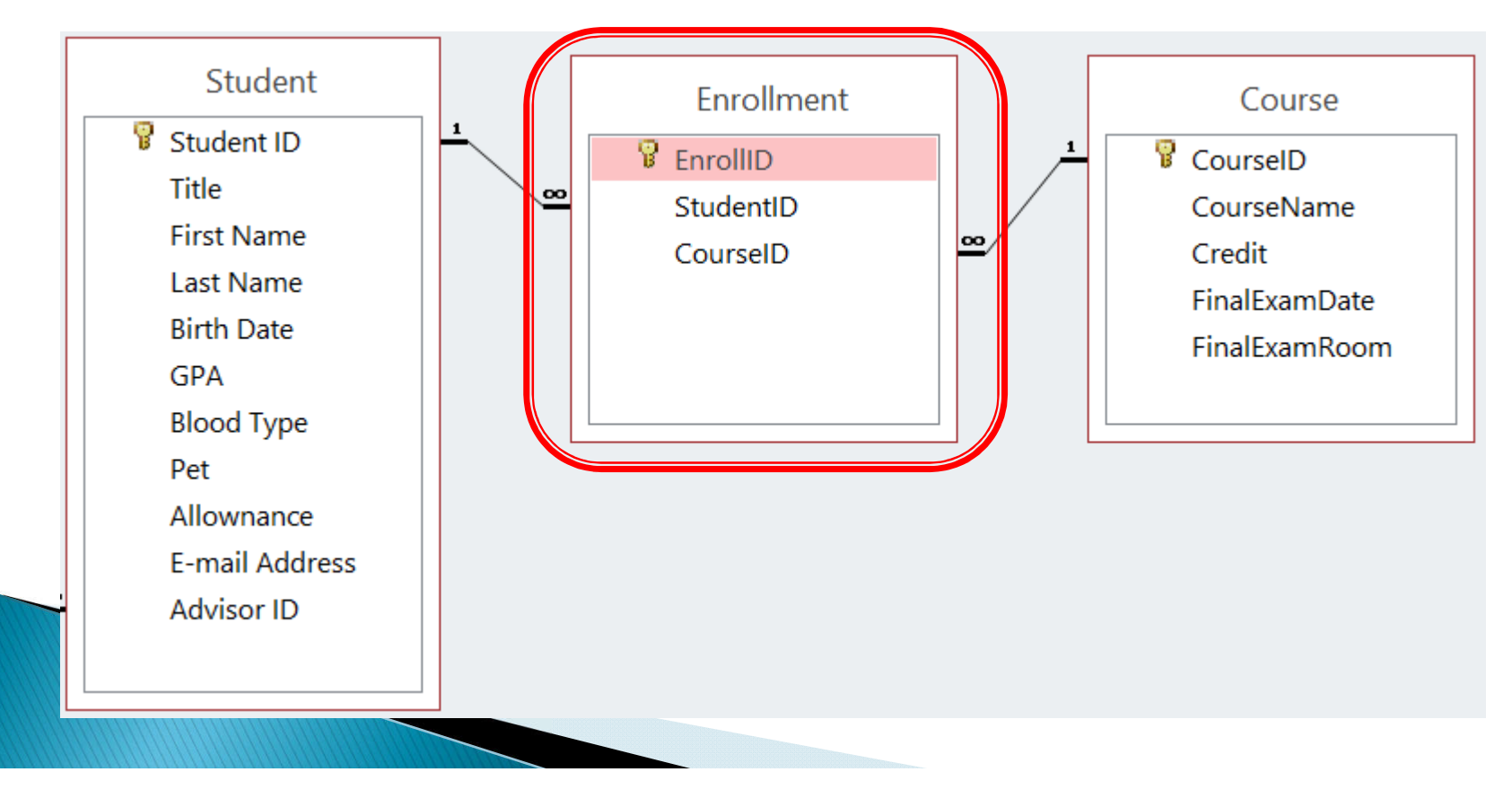

### Summary

- ▶ Creating a Relationship
	- Where to put foreign key?
- Removing a Relationship
- ▶ Enforcing Referential Integrity
- Cascading Update/Delete
- Querying on related tables

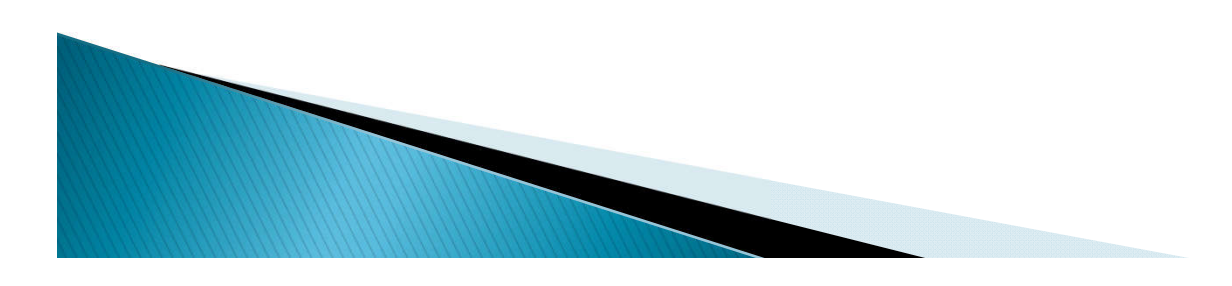